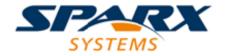

**Enterprise Architect** 

**User Guide Series** 

# **DMN Modeling and Simulation**

How do I model decisions? Use Sparx Systems Enterprise Architect to apply the Decision Model and Notation (DMN) standard constructs to model and document decisions and business rules for business and technical users, in Decision Tables created in FEEL.

Author: Sparx Systems

Date: 7/08/2019

Version: 1.0

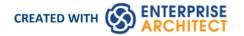

# **Table of Contents**

| DMN Modeling and Simulation                                                           | 4   |
|---------------------------------------------------------------------------------------|-----|
| An Example of Decision Modeling                                                       | 6   |
| Building a Decision Model in Enterprise Architect                                     |     |
| Components of Decision Requirements Diagrams                                          | 15  |
| Decision                                                                              | 16  |
| Business Knowledge Model                                                              | 17  |
| BKM Parameters                                                                        | 19  |
| Input Parameter Values for Simulation                                                 | 21  |
| Decision Table simulation example                                                     | 23  |
| Literal Expression Simulaton Example                                                  | 25  |
| Input Data                                                                            | 26  |
| InputData DMN Expression                                                              |     |
| Item Definition                                                                       |     |
| Item Definition Toolbar                                                               | 31  |
| Item Definitions and Data Sets                                                        | 32  |
| Types of Components                                                                   | 34  |
| Allowed Value Enumerations                                                            | 36  |
| Data Sets                                                                             | 38  |
| Exchange Data Sets using DataObjects                                                  | 40  |
| DMN Expression Editor                                                                 | 43  |
| Decision Table                                                                        | 45  |
| Toolbar for Decision Table Editor                                                     | 50  |
| Decision Table Hit Policy                                                             | 52  |
| Decision Table Validation                                                             | 55  |
| Literal Expression                                                                    | 58  |
| Toolbar for Literal Expression Editor                                                 | 61  |
| Example - Loan Repayment                                                              | 62  |
| Boxed Context                                                                         | 64  |
| Toolbar for Boxed Context Editor                                                      | 67  |
| Example - Loan Installment Calculation                                                | 68  |
| Invocation                                                                            | 73  |
| Toolbar for Invocation Editor                                                         | 76  |
| Example 1 - Bind Input Data to Business Knowledge Model                               | 78  |
| Example 2 - Bind Context Entry variables to Business Knowledge Model                  | 79  |
| Expression Editor Dialog                                                              | 80  |
| DMN Expression Auto Completion                                                        | 83  |
| DMN Expression Validation                                                             | 87  |
| Decision Service                                                                      |     |
| Simulating a Decision Service                                                         | 92  |
| DMN Simulation                                                                        | 0.4 |
| DMN Simulation Toolbar                                                                |     |
| Simulate DMN Model                                                                    |     |
| Example DMN Simulation                                                                | 103 |
| DMN Module Code Generation and Test Module                                            | 105 |
| Integrate DMN Module Into BPSim for Simulation                                        | 109 |
| Example: Integrate DMN Decision Service into BPSim Data Object and Property Parameter | 114 |
| Example: Integrate DMN Business Knowledge Model into BPSim Property Parameter         | 115 |

| Integrate DMN Module Into UML Class Element | 116 |
|---------------------------------------------|-----|
| Importing DMN XML                           | 123 |

### **DMN Modeling and Simulation**

Decision Model and Notation (DMN) is a standard published and managed by the Object Management Group (OMG).

Portions of this topic have been used verbatim or are freely adapted from the DMN Specification, which is available at: https://www.omg.org/spec/DMN. A full description of the DMN and its capabilities can be found on the OMG website.

The purpose of DMN is to provide the constructs that are needed to model decisions, so that organizational decision-making can be readily depicted in diagrams, accurately defined by business analysts, and (optionally) automated. It also intended to facilitate the sharing and interchange of decision models between organizations.

#### What is DMN?

DMN is intended to provide a bridge between business process models and decision logic models:

- Business process models will define tasks within business processes where decision-making is required to occur
- Decision Requirements Diagrams will define the decisions to be made in those tasks, their interrelationships, and their requirements for decision logic
- Decision logic will define the required decisions in sufficient detail to allow validation and/or automation.

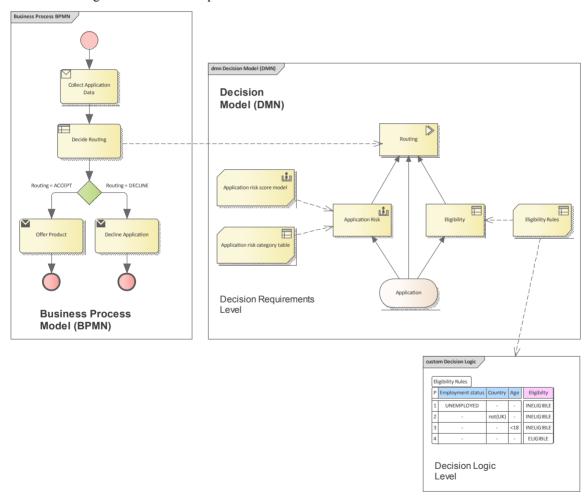

Taken together, Decision Requirements Diagrams and decision logic allows you to build a complete decision model that complements a business process model by specifying in detail the decision-making carried out in process tasks.

DMN provides constructs spanning both decision requirements and decision logic modeling.

• For decision requirements modeling, it defines the concept of a Decision Requirements Graph (DRG) comprising a set of elements and their connection rules, and a corresponding notation: the Decision Requirements Diagram

(DRD).

• For decision logic modeling it provides a language called FEEL for defining and assembling decision tables, calculations, if/then/else logic, simple data structures, and externally defined logic from Java and PMML into executable expressions with formally defined semantics.

#### **Benefits of Using DMN in Enterprise Architect**

Modeling decision making processes using DMN allows you to record, specify and analyze complex decision processes as a system of interrelated decisions, business rules, data sets and knowledge sources. By doing so, you can decompose a highly complex decision making process into a network of supporting decisions and input data. This facilitates easier understanding of the overall process, supports refactoring of processes and simplifies the task of validating the process, by allowing you to easily validate the individual steps that make up the overall process.

When you build a Decision Model in Enterprise Architect using DMN, you can run simulations of the model to verify the correctness of the model. After you have verified your model, you can generate a DMN Module in Java, JavaScript, C++ or C#. The generated DMN Module can be used with the Enterprise Architect BPSim Execution Engine, Executable StateMachine, or within a separate software system that you are implementing.

Enterprise Architect also provides a 'Test Module' facility, which is a preprocess for integrating DMN with BPMN. The aim is to produce BPMN2.0::DataObject elements, then use these to verify that a specified target decision is evaluated correctly with the DMN Module. You then configure BPSim by loading DataObjects and assigning DMN Module decisions to BPSim Properties.

This feature is available in the Unified and Ultimate editions of Enterprise Architect, from Release 15.0.

#### **Decision Requirements Graphs**

The DMN decision requirement model consists of a Decision Requirements Graph (DRG) depicted in one or more Decision Requirements Diagrams (DRDs). The elements modeled are decisions, areas of business knowledge, sources of business knowledge, input data and decision services.

A DRG is a graph composed of elements connected by requirements, and is self-contained in the sense that all the modeled requirements for any Decision in the DRG (its immediate sources of information, knowledge and authority) are present in the same DRG. It is important to distinguish this complete definition of the DRG from a DRD presenting any particular view of it, which might be a partial or filtered display.

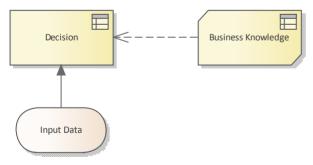

### An Example of Decision Modeling

Imagine you are an Airline reservation officer working at the check-in counter for a busy domestic airline. Getting the aircraft off on-time is critical as delays can result in fees applied by the airport controllers, needing to fly at a lower altitude increasing the cost of fuel, and other penalties.

A message from the supervisor appears on your screen saying that the economy cabin is overbooked; you will need to upgrade some passengers to Business or First Class — but which passengers should be chosen and which cabin should they be upgraded to? A decision needs to be made but what factors should be considered? This can be recorded in a Decision Model using a Decision Requirements diagram.

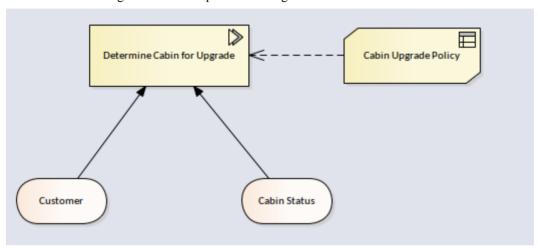

This is helpful but the busy check-in officer would still need to weigh up all the factors and make an unbiased decision. Should a disgruntled passenger be given priority over a Gold level frequent flyer, or should the fact that a particular passenger is connecting to an international flight take precedence. These 'rules' can all be recorded in a Decision table, making it clear which passengers should get an upgrade and to which cabin: Business or First Class. This will make it much easier to make the decision and the rules can be formulated, agreed upon and checked for consistency back at head office. In this example we have kept it simple and used two factors: firstly the number of flights the passenger has made in the last month and secondly how overbooked the cabin is.

| Cabin Upgrade Policy Input Parameter Values for Simulation |                           |                                |                             |  |
|------------------------------------------------------------|---------------------------|--------------------------------|-----------------------------|--|
|                                                            |                           |                                |                             |  |
|                                                            | ( Flights in the last     | month, Number of Pax Overbooke | d )                         |  |
| U                                                          | Flights in the last month | Number of Pax Overbooked       | Upgrade Cabin               |  |
|                                                            |                           |                                | Business Class, First Class |  |
| 1                                                          | <=1                       | <=2                            | Business Class              |  |
| 2                                                          | <=1                       | (28]                           | Business Class              |  |
| 3                                                          | <=1                       | >8                             | First Class                 |  |
| 4                                                          | (15]                      | <=2                            | Business Class              |  |
| 5                                                          | (15]                      | (28]                           | Business Class              |  |
| 6                                                          | (15]                      | >8                             | First Class                 |  |
| 7                                                          | >5                        | <=2                            | Business Class              |  |
| 8                                                          | >5                        | (28]                           | Business Class              |  |
| 9                                                          | >5                        | >8                             | First Class                 |  |

The table is divided into columns and rows. There are two types of columns: inputs that are required to make the decision and outputs that are the result of applying the rules.

This is again very helpful but still requires the busy check-in officer to be able to source all the required information required to find the right row in the Decision table. Even if all this information were available, a wrong decision could still result from human error in selecting the wrong row in the table.

Fortunately the Decision Models can be automated and generated to programming code that can be executed by an

application. So our busy check-in officer would not need to do anything or make any decisions; as she was checking in the passengers, if a particular passenger was entitled to an upgrade it would be visible on the computer screen. In the next diagram the model has been simulated so that the business and technical staff can agree that the model has been defined correctly. Any number of user defined data sets can be used to test the model before generating out the programming code that will run in the check-in system and display the result to the end user.

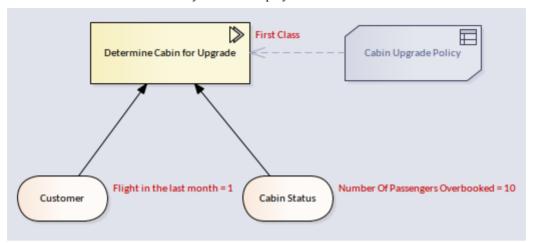

When developing the models a business or technical user can step through the simulation and the system will show that user which row in the Decision table was fired to determine the output. This is very useful in models that are made up of multiple decisions.

| Cabin Upgrade Policy Input Parameter Values for Simulation |                           |                                   |                |
|------------------------------------------------------------|---------------------------|-----------------------------------|----------------|
|                                                            |                           |                                   |                |
|                                                            | ( Flights in the last mo  | onth = 1, Number of Pax Overbooke | d = 10)        |
| U                                                          | Flights in the last month | Number of Pax Overbooked          | Upgrade Cabin  |
| U                                                          | 1                         | 10                                | First Class    |
| 1                                                          | <=1                       | <=2                               | Business Class |
| 2                                                          | <=1                       | (28]                              | Business Class |
| 3                                                          | <=1                       | >8                                | First Class    |
| 4                                                          | (15]                      | <=2                               | Business Class |
| 5                                                          | (15]                      | (28]                              | Business Class |
| 6                                                          | (15]                      | >8                                | First Class    |
| 7                                                          | >5                        | <=2                               | Business Class |
| 8                                                          | >5                        | (28]                              | Business Class |
| 9                                                          | >5                        | >8                                | First Class    |

It is common for the rules that govern the upgrade decision to change. For example, the Marketing Department might decide they want to reward passengers that travel on long-haul flights. The Decision Requirements diagram can be altered to include the new input, the Decision table modified, and the programming code regenerated. Once the changes have been pushed through to the airport systems, the right passengers will be automatically upgraded. The check-in officer could still view the Decision tables during a training and briefing session to understand the rules.

### **Building a Decision Model in Enterprise Architect**

In the example we described earlier, <u>An Example of Decision Modeling</u>, we showed how a decision can be modeled using a decision table, in which a decision result is determined by finding a row in the table where the input values in the table match the input values under consideration, giving a particular output result.

We will now look at how such a model can be created in Enterprise Architect by stepping through the process of creating the decision model for the Airline Cabin Upgrade example.

There are a number of model elements involved in this example, such as Input Data elements, Item Definitions that are used to describe the Input Data (defining the data types), a Decision Element and also a Business Knowledge Model element that holds the Decision Table definition.

#### **Create a Decision Requirements Diagram**

The following steps will guide you through creation of a simple Decision Requirements Diagram (DRD). In this example, we will create the model from scratch, rather than using a pattern from the Model Wizard.

| Step | Description                                                                                                    |
|------|----------------------------------------------------------------------------------------------------|
| 1    | Select the perspective 'Requirements   Decision Modeling'.                                                                                                    |
|      | (The Model Wizard is displayed, but we will not use it for this example, so close the Model Wizard.)                                                                                                    |
| 2    | Create a new DMN diagram. Name it 'Airline Cabin Upgrade'.                                                                                                    |
| 3    | Using the diagram toolbox, place a Decision Element on the diagram. Choose 'Invocation' as the type - we will use this element to 'invoke' a decision from a Business Knowledge Model element. Name the element 'Determine Cabin for Upgrade'. |
| 4    | Place an InputData element on the diagram. Name this element 'Customer'.                                                                                                    |
| 5    | Place another InputData element on the diagram. Name this element 'Cabin Status'.                                                                                                    |
| 6    | Place a Business Knowledge Model element on the diagram. Choose the type 'Decision Table'. Name this element 'Cabin Upgrade Policy'.                                                                                                    |
| 7    | Draw an 'Information Requirement' connector <b>from</b> the decision 'Determine Cabin for Upgrade' <b>to</b> the input data 'Customer'.                                                                                                    |
| 8    | Draw an 'Information Requirement' connector <b>from</b> the decision 'Determine Cabin for Upgrade' <b>to</b> the input data 'Cabin Status'.                                                                                                    |
| 9    | Draw a 'Knowledge Requirement' connector <b>from</b> the decision 'Determine Cabin for Upgrade' <b>to</b> the BKM 'Cabin Upgrade Policy'.                                                                                                    |

#### Class

At this stage, we should have a simple DRD, that looks something like this:

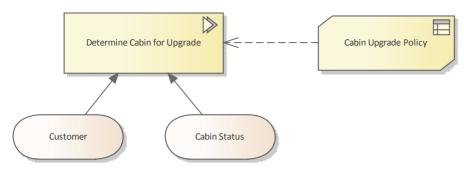

We can now specify the details for each of the elements making up this model.

#### **Define the Decision Table**

By double-clicking on the Business Knowledge Model element 'Cabin Upgrade Policy', the 'DMN Expression' window is displayed, showing an empty decision table. This is where we will define the rules of our cabin upgrade policy.

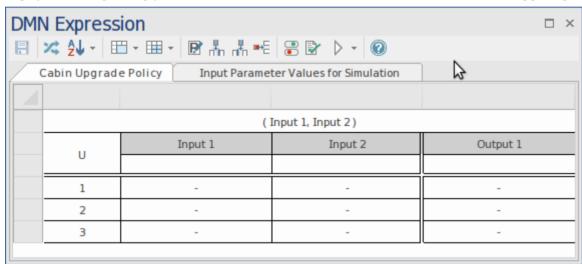

By default, new decision tables are created with two input columns and one output column, a header row and three empty rules rows.

The left-most column in the table displays the 'hit policy' and also numbers the rules.

By default, the 'hit policy' is 'Unique'. This is the policy that we will use for our example, so leave this as it is.

For more information on 'hit policy', refer to the topic 'Decision Table Hit Policy'.

#### Name and Define Types for Decision Table Inputs and Outputs

| Step | Description                                                                                                    |
|------|----------------------------------------------------------------------------------------------------|
| 1    | On the toolbar of the 'DMN Expression' window, click on the 'Edit Parameters' button,  The 'Edit Parameters' dialog displays. |
| 2    | Replace the parameter name 'Input 1' with 'Num of Pax Overbooked'.  Set the type of this parameter to 'number'.               |
|      |                                                                                                    |

| 3  | Replace the parameter name 'Input 2' with 'Num of Flights in Last Month by Pass'.                                                                                                    |
|----|----------------------------------------------------------------------------------------------------|
|    | Set the type of this parameter to 'number'.                                                                                                    |
|    | Close the 'Edit Parameters' dialog.                                                                                                    |
| 4  | Edit the input expression that will be evaluated for column 1.                                                                                                    |
|    | Select the header cell (containing the text 'Input 1') then click again or press F2 to enter 'Edit' mode. Select all of the cell text, then press the space bar. The list of input parameters is displayed. Choose 'Num of Pax Overbooked', then press 'Enter'. The <i>expression</i> for column 1 is set to 'Num of Pax Overbooked'. |
|    | <b>Note</b> : The input expressions evaluated for each column typically just use the corresponding input parameter, however you <i>can</i> use a complex expression.                                                                                                    |
| 5  | Right-click on the column 1 expression and set its data type to 'number'.                                                                                                    |
| 6  | Edit the input expression that will be evaluated for column 2.                                                                                                    |
|    | Select all of the text, then press the space bar. The list of input parameters is displayed. Choose 'Num of Flights in Last Month for Pass', then press 'Enter'.                                                                                                    |
|    | The <i>expression</i> for column 2 is set to 'Num of Flights in Last Month for Pass'.                                                                                                    |
| 7  | Right-click on the column 2 expression and set its data type to 'number'.                                                                                                    |
| 8  | Edit the name of the decision table output.                                                                                                    |
|    | Replace 'Output 1' with 'Upgrade Cabin', then press 'Enter'.                                                                                                    |
| 9  | Set the data type of the decision output.                                                                                                    |
|    | Right-click on the output column header and choose 'string'.                                                                                                    |
| 10 | Set the allowable values for the decision output.                                                                                                    |
|    | In the cell directly beneath the output column header (but above row 1), define the allowable values for output. Enter "Business Class, First Class".                                                                                                    |
|    | <b>Note</b> : There is no need for quote marks around the values, as the data type has been specified as 'string'.                                                                                                    |

#### **Define the Rules of the Decision Table**

Enter values into the table cells to match the image below.

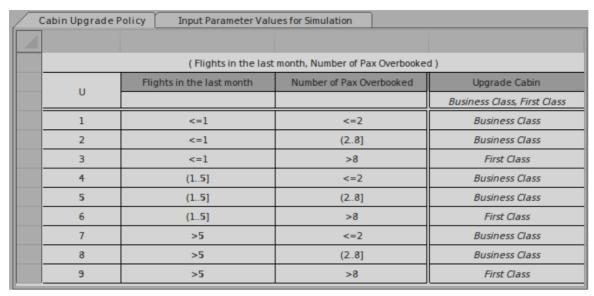

Click to select a cell, click again to edit.

You can copy and paste existing rules by selecting the rows to copy ('Shift + click' adds to the selection), right-click and choose copy, then right-click and choose append.

Once you have finished editing the rules, click on the 'Save' button

Finally, click the 'Validate' button , to check for errors in the table of rules.

#### **Create ItemDefinition Elements**

Add two ItemDefinition elements to the diagram, one for each of the InputData elements. Name one element 'CustomerDefinition' and the other 'CabinStatusDefinition'.

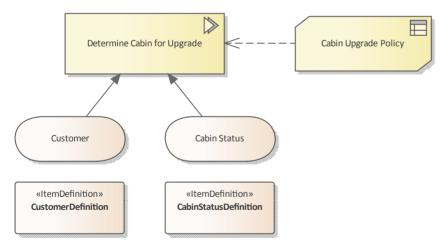

Double-click the ItemDefinition named 'CustomerDefinition' to edit the definition. The DMN Expression window is displayed.

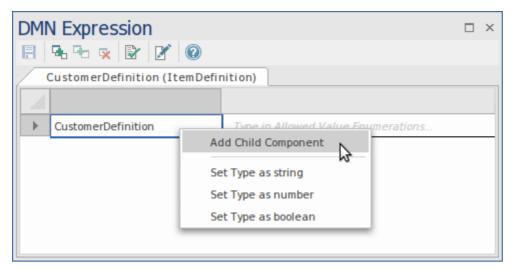

Right-click on the cell 'CustomerDefinition' and choose 'Add Child Component'. Set the name of the child component to 'Num of Flights in Last Month' and set its datatype to 'number'. Click the 'Save' button to save the changes.

Similarly, edit the ItemDefinition named 'CabinStatus Definition' adding a child component named 'Num Pax Overbooked' and set its data type as 'number'. Save the changes.

#### Specify the Data Type For Each InputData Element

Select the InputData element 'Customer'. In the Properties window, select the property 'typeRef' and click on the browse button ('...').

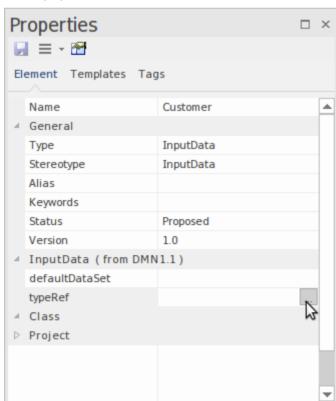

Select the ItemDefinition 'Customer Definition' as the type. Click on 'OK'.

Similarly, specify 'Cabin Status Definition' as the type for 'Cabin Status'.

#### Specify the Inputs to the Decision Element

Select the decision element 'Determine Cabin for Upgrade'

In the DMN Expression window, locate the **table row** containing the text 'Num of pax overbooked' in first column. Click in the cell in the second column of this row, and press the space bar. A list of possible input values is displayed. Choose 'Cabin Status'. Num Pax Overbooked' and press 'Enter'. The selection is written into the cell.

Repeat this process for the second table row 'Num of flights in last month', choosing 'Customer . Num of Flights in Last Month'.

Click on the Save button.

Click on the Validate button.

#### **Define Data Sets**

The 'correctness' of your decision model can be tested, by running simulations using a range of representative data sets to verify that the model produces the correct result in all situations.

You can create numerous Data Sets with various names, using a range of data values. You can set one of the data sets as the *default value*.

We will now create a Data Set for each of our InputData elements.

| Step | Description                                                                                                    |
|------|----------------------------------------------------------------------------------------------------|
| 1    | Double-click on the InputData element 'Customer'. The DMN Expression window displays.                               |
| 2    | In the DMN Expression window, click on the 'Edit Data Set' button The 'Edit Data Set' window is displayed.          |
| 3    | Click on the button.  A new data set is created.                                                                    |
| 4    | Overwrite the name of the data set if you wish.  Leave the Type as 'number'. Enter a value of say, 3.  Click on OK. |
| 5    | Repeat for the InputData 'Cabin Status'. Enter a value of say, 4.                                                   |

#### Add a DMNSimConfiguration Artifact

Locate the 'DMN Sim Configuration' artifact in the diagram toolbox. Drop one of these onto the diagram as well. Double-click on it to open the DMN Simulation window.

From this window, you can run simulations of the completed Decision Model. You can also perform Validation, generate code and generate test modules.

| Step | Description |
|------|-------------|
|      |             |

| 1 | Locate the edit field in toolbar of this window.                                                                                                    |
|---|----------------------------------------------------------------------------------------------------|
| 2 | Click on the drop-down arrow in this field.  A list displays, showing all of the Decision Services and all decision elements in the package associated with the Sim Configuration artifact. In this case, 'Determine Cabin for Upgrade' is the only item in the list. |
| 3 | Choose 'Determine Cabin for Upgrade'.                                                                                                    |
| 4 | The body of the window now displays the InputData elements and the decision results that are available as inputs to the selected decision.  Click on the Save button.                                                                                                 |
| 5 | Use the 'Value' column to select one of the predefined DataSets for the InputValues, then you can click on the 'Run' button to run a simulation, using the selected data sets.                                                                                        |

# **Components of Decision Requirements Diagrams**

The elements modeled in DRG and DRD are decision, business knowledge model, input data, knowledge source and decision service. The dependencies between these elements express three kinds of requirements: information, knowledge and authority.

#### **Components of Decision Requirements Diagrams**

This table summarizes the notation for all components of a DRD.

| Component                    | Description                                                                                                    |
|------------------------------|----------------------------------------------------------------------------------------------------|
| Decision                     | A Decision element denotes the act of determining an output from a number of inputs (Input Data or Decision), using decision logic expressed as Literal Expressions, Decision Tables, Invocations or Boxed Context.                                                                          |
| Business Knowledge<br>Model  | A business knowledge model denotes a reusable module of decision logic represented by a function, which includes zero or more parameters.                                                                                                    |
| Decision Service (expanded)  | A decision service can enclose a set of reusable decisions that are invoked internally - for example, by another decision or business knowledge model - or externally - for example, by a BPMN Process.                                                                                      |
|                              | A good practice is to use a diagram to describe a single expanded Decision Service.                                                                                                    |
| Decision Service (collapsed) | If a Decision Service element serves as an invocable element, connected with knowledge requirement to other elements with invocation logic, we can hide the details of the decision service to focus on the decision hierarchies in the big picture.                                         |
| Input Data                   | An Input Data element denotes information used as an input to one or more Decisions.                                                                                                    |
| Item Definition              | An Item Definition is used to define the type and structure of data items used in the decision model. It is primarily referenced by Input Data Elements as basis for the type and structure of data expected to be input. It can also be referenced for setting the structure for an output. |
|                              | The Item Definition contain Data Sets that provide sets of values useful when performing varied Simulations.                                                                                                    |
| Knowledge Source             | A Knowledge Source element denotes an authority for a Business Knowledge Model or Decision.                                                                                                    |
| Information Requirement      | An Information Requirement denotes Input Data or Decision output being used as input to a Decision.                                                                                                    |
| Knowledge Requirement        | A Knowledge Requirement denotes the invocation of a Business Knowledge Model or Decision Service.                                                                                                    |
| Authority Requirement        | An Authority Requirement denotes the dependence of a DRG element on another DRG element that acts as a source of guidance or knowledge.                                                                                                    |

### **Decision**

A Decision element is used to evaluate an output based on one or more inputs. The logic that determines the output is either defined within that Decision element or it invokes the decision logic contained in a Business Knowledge Model that is connected to the Decision.

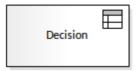

#### Inputs

A Decision can have any number of inputs, including the option to define the input values in the element. The most common input is to use an Input Data Element.

#### **Output**

A decision can have zero or one output. The output can be a complex data set.

#### **Value Expressions**

The output of a Decision element is determined using a Value Expression. The Value Expression contains the element's decision logic and can take one of four forms: Decision Table, Literal Expression, Invocation or Boxed Context. Value Expressions are defined and edited using the DMN Expression editor, which displays one of four formats according to the type of expression being used.

When displayed on a diagram, the Decision element shows an icon in the top-right corner that indicates which type of value expression it is using.

| Туре | Description                                                                                                    |
|------|----------------------------------------------------------------------------------------------------|
|      | A Decision table is a tabular representation of a set of related input and output expressions, organized into rules indicating which output entry applies to a specific set of input entries.                                                                                                    |
|      | A Literal Expression is the simplest form of DMN expression. It is commonly defined as a single-line statement or an if-else conditional block.                                                                                                    |
|      | A Decision Invocation requires that a Business Knowledge Model element is referenced using a Knowledge Requirement connector. The Decision element simply contains the parameters that provide the context for evaluating the Business Knowledge Model (BKM). Part or all of the result returned from the BKM can be set to be passed as the output of the Decision. |
|      | A Boxed Context is a collection of context entries. Each context entry consists of a variable and an expression. The Context also has a result value.                                                                                                    |

### **Business Knowledge Model**

A Business Knowledge Model element (BKM) represents a reusable piece of decision logic. Typically, it is connected to a Decision element which invokes the BKM and passes on a set of inputs. The BKM, using it's internal logic, evaluates an output which is passed back to the Decision.

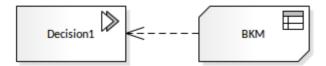

Unless a BKM is working on fixed values, it usually requires defining a set of input parameters, as well as the definition of an output. The parameters and the decision logic are defined using the DMN Expression window.

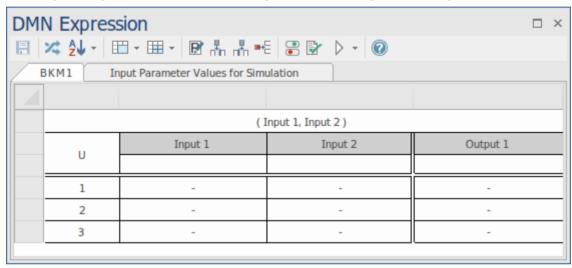

#### Inputs and output

When used in a decision model, a BKM must be connected via a KnowledgeRequirement to a Decision or a BKM, through which it receives its inputs. The input parameters are defined using the icon. These can be set as a simple type or a complex type defined using an ItemDefinition. The naming of the Input parameters influences the naming within the Value Expression.

#### **Output**

A BKM output is via a KnowledgeRequirement which must be an input to a Decision or to another BKM. The output is defined using:

- The icon for a Literal Expression
- Output column(s) in the DMN Expression table for a Decision Table, Boxed Content and Invocation.

An output can be a simple type or a complex type defined using an ItemDefinition.

#### **Value Expressions**

To define a means for evaluating an output, based on the decision logic, a BKM Element contains a Value Expression. This is defined and edited using the DMN Expression window. The DMN Expression window has four formats which is

determined by the type of value expression that you want to use.

The BKM Element can be set with the following structures for the evaluation expression. Each is shown in the model with a icon.

| Type | Description                                                                                                    |
|------|----------------------------------------------------------------------------------------------------|
|      | A Decision table is a tabular representation of a set of related input and output expressions, organized into rules indicating which output entry applies to a specific set of input entries.                                           |
|      | A Literal Expression is the simplest form of DMN expression. It is commonly defined as a single-line statement or an if-else conditional block.                                                                                         |
|      | A Decision Invocation requires that a Business knowledge model Element is referenced using a Knowledge Requirement connector. It simply contains the parameters that provide the context for the evaluating a business knowledge model. |
|      | A Boxed Context is a collection of context entries. Each context entry consists of a variable and an expression. The Context also has a result value.                                                                                   |

#### **Validation and Testing**

To ensure a BKM element is able to produce a correct output it can be validated using the Validation icon A BKM can also be tested as a unit to ensure it is operative using the Simulation button. For more details see the *Input Parameter Values for Simulation* Help topic.

#### **BKM Parameters**

A Business Knowledge Model is implemented as a function definition, with parameters and a DMN expression as its body (such as Decision table, Boxed Context or Literal Expressions).

As a BKM is intended to function stand alone, and be called by other Decisions or BKM's, it is necessary to define any input parameters. Also, for Literal Expressions, you need to define the output parameter.

When defining any input Parameters you can set these with default values for testing. After creating a BKM, to verify that it functions correctly, you can run a simulation based on these default values.

#### **Parameters of a Business Knowledge Model**

To open the 'Edit Parameters' dialog, in the DMN Expression window, click on the Edit Parameters button

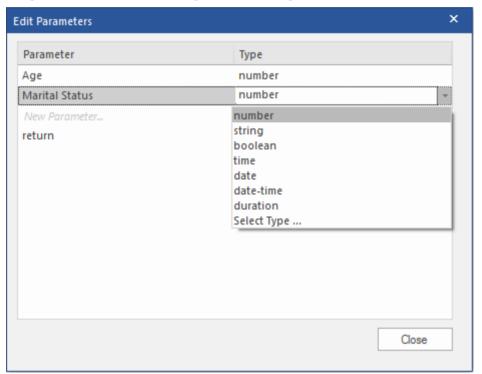

Note: this is an example for a Literal Expression which includes a *return* type.

#### **Edit parameters**

You can perform these actions on the parameters:

| Action | Description                                                                       |
|--------|-----------------------------------------------------------------------------------|
|        | Add a new parameter by typing in the 'New Parameter' row.                         |
|        | Modify the name of the existing parameter by in-place editing in the cell.        |
|        | Delete an existing parameter using the context menu.                              |
|        | Click on the Type to enable a drop-down. Select a type for the parameter from the |

| drop-down.                                                                                                    |
|----------------------------------------------------------------------------------------------------|
| Set an Item Definition Type                                                                                                    |
| When changing the type of Parameter there is an option to select a pre-defined type from an ItemDefinition. The option for this is 'Select Type'. When this option is selected it will open a dialog for selecting an ItemDefinition. |

## **Input Parameter Values for Simulation**

As a Business Knowledge Model is self-contained, it is possible to perform a simulation 'Unit Test' by providing a default set of values as an input for its parameters. These values can be defined in the *Input Parameter Values for Simulation* tab in the DMN Expression window.

#### Parameters of a Business Knowledge Model

Parameters for a BKM are accessed from the DMN Expression window, using the Edit Parameters button on the toolbar:

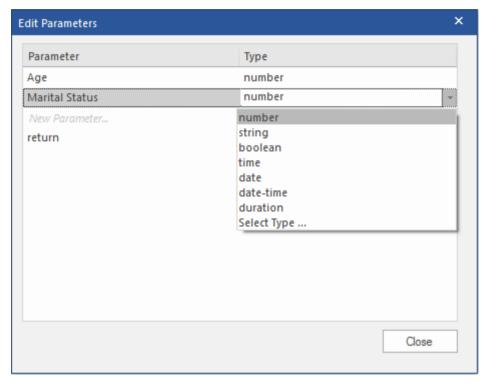

A default set of values for these parameters, that can be used in a simulation of the BKM, are defined in the 'Input Parameter Values for Simulation' tab on the DMN Expression window:

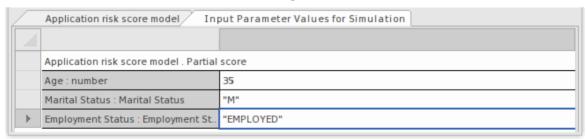

With these parameters set the BKM can be tested using the Simulation button.

#### Simulation examples

The following are two examples using the Input Parameter Values for Simulation.

| <b>Type</b> Description |  |
|-------------------------|--|
|-------------------------|--|

| Decision Table     | An example simulation of a BKM Decision Table element based on values set in the <i>Input Parameter Values for Simulation</i> tab.     |
|--------------------|----------------------------------------------------------------------------------------------------|
| Literal Expression | An example simulation of a BKM Literal Expression element based on values set in the <i>Input Parameter Values for Simulation</i> tab. |

# **Decision Table simulation example**

The Business Knowledge Model (BKM) described in this section is available from the Model Wizard (Ctrl+Shift+M). In the Perspectives select the Requirements | Decision Modeling.

To access the example used in the following section:

- Create pattern for 'DMN Decision | A Complete Example'
- Navigate in the Browser window to 'A Complete Example | Business Knowledge Models | Eligibility rules'
- Double-click on the 'Eligibility rules' element to open the BKM in the DMN Expression window

When a Decision table is created for a Business Knowledge Model, we can test this BKM by binding some values:

| Eligibility rules Input Parameter Values for Simulation |                          |                             |            |                      |
|---------------------------------------------------------|--------------------------|-----------------------------|------------|----------------------|
|                                                         |                          |                             |            |                      |
|                                                         | ( Pre-Bureau Afforda     | bility, Pre-Bureau Risk Cat | egory, Age | e )                  |
| D.                                                      | Pre-Bureau Risk Category | Pre-Bureau Affordability    | Age        | Eligibility          |
| P                                                       | VERY LOW, LOW, MEDIU     |                             |            | INELIGIBLE, ELIGIBLE |
| 1                                                       | DECLINE                  | •                           | -          | INELIGIBLE           |
| 2                                                       | -                        | false                       | -          | INELIGIBLE           |
| 3                                                       | -                        | •                           | <18        | INELIGIBLE           |
| 4                                                       | -                        | -                           | -          | ELIGIBLE             |

We can provide test values such as these:

| Eligibility rules Input Parameter Values for Simulation |            |  |
|---------------------------------------------------------|------------|--|
|                                                         |            |  |
| Eligibility rules . Eligibility                         |            |  |
| Pre-Bureau Affordability                                | true       |  |
| Pre-Bureau Risk Category                                | "VERY LOW" |  |
| Age                                                     | 16         |  |

Click on the Simulation button on the tool bar; this result is obtained:

| E | Eligibility rules Input Parameter Values for Simulation |                        |                       |                      |               |
|---|---------------------------------------------------------|------------------------|-----------------------|----------------------|---------------|
|   |                                                         |                        |                       |                      |               |
|   | ( Pre-l                                                 | Bureau Affordability = | true, Pre-Bureau Risl | k Category = VERY LO | )W, Age = 16) |
|   | D.                                                      | Pre-Bureau Risk C      | Pre-Bureau Afford     | Age                  | Eligibility   |
|   |                                                         | VERY LOW               | true                  | 16                   | INELIGIBLE    |
|   | 1                                                       | DECLINE                | -                     | -                    | INELIGIBLE    |
|   | 2                                                       | -                      | false                 | -                    | INELIGIBLE    |
|   | 3                                                       | -                      | -                     | <18                  | INELIGIBLE    |
|   | 4                                                       | -                      | -                     | -                    | ELIGIBLE      |

- The runtime parameter value will take the place of 'Allowed Values' in simulation mode
- Valid rule(s) are highlighted
- Since this Decision table's hit policy is P (Priority) the final result is determined by the order of 'output values'; since 'INELIGIBLE' and 'ELIGIBLE' are the output values and 'INELIGIBLE' comes ahead of 'ELIGIBLE', rule #3 will

give the final result and this applicant is 'INELIGIBLE'.

# **Literal Expression Simulaton Example**

The Business Knowledge Model (BKM) described in this section is available from the Model Wizard (Ctrl+Shift+M). In the Perspectives select the Requirements | Decision Modeling.

- Create the pattern for 'DMN Business Knowledge Model | Business Knowledge Model Literal Expression'
- Navigate in the Browser window to 'Business Knowledge Model Literal Expression | Payment'

Double-click on the 'Payment' element to open the BKM in the DMN Expression window

Similar to Decision table, the Business Knowledge Model implemented as a Boxed Expression can be tested as well.

Take this 'Payment 2 decimal' BKM as an example:

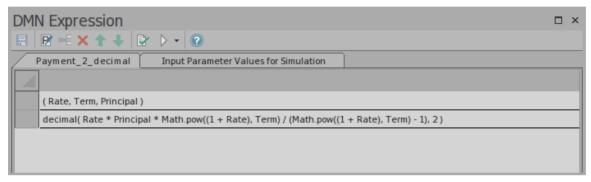

This BKM will calculate the monthly repayment based on interest rate, number of terms and principal amount. We could provide test values such as these:

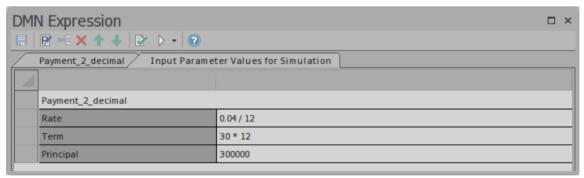

Click on the Simulation button on the tool bar; this result is obtained:

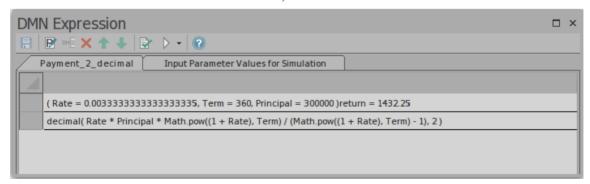

The runtime parameter and return value will be displayed with an equals sign '=', followed by the runtime value. In this example, given an annual Rate of 4% for 30 years and a principal of \$300,000, the monthly repayment is \$1,432.25

Note: The DMN Library already has a PMT function defined; this example mainly demonstrates how Literal Expression works and how to test it with a set of arguments.

### **Input Data**

An InputData Element is used to input into Decisions a set of values that originate outside the model. That set of values are used for evaluating Decisions. It derives it's type and a set of values from an ItemDefinition.

#### Overview

InputData elements are created by dragging an InputData-type Input Data icon from the Toolbox onto a DMN diagram.

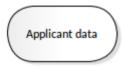

The name of the InputData element must be unique and not duplicate the name of any other decision, input data, business knowledge model, decision service, or import in the decision model.

#### Referencing an ItemDefinition

The structure of the data, as well as sets of values for an InputData element are defined in an ItemDefinition Element. A DMN InputData Element must be referenced (typed) by an ItemDefinition using either:

- The icon on the DMN Expression window of the InputData Element or
- Selecting the InputData Element and pressing Ctrl+L to select the ItemDefinition from the dialog.

#### **Input Data properties**

The properties of an InputData element are accessible via the DMN Expression window. Double-click on the InputData element to open this window.

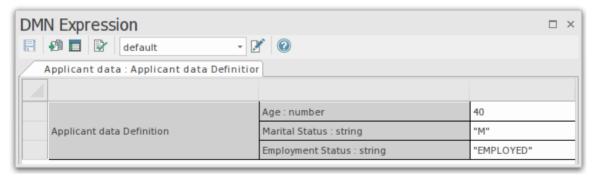

The DMN Expression window provides a view of the data structure as well as access to Data Sets that can be used in simulations.

# **InputData DMN Expression**

An InputData's DMN Expression window provides a view of its data structure, options to alter the value of Items, as well as providing access to Data Sets that can be used in simulations.

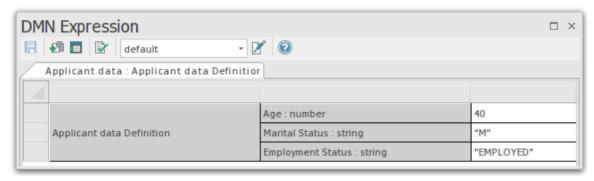

#### **Access**

| Ribbon | Simulate > Decision Analysis > DMN > DMN Expression, then select / create an InputData |
|--------|----------------------------------------------------------------------------------------|
| Other  | Double-click on a DMN InputData                                                        |

#### **Toolbar Options**

| Option   | Description                                                                                                    |
|----------|----------------------------------------------------------------------------------------------------|
|          | Saves the configuration to the current InputData Element.                                                                                                    |
| <b>6</b> | Sets the InputData's type by selecting a reference to an ItemDefinition.                                                                                                    |
|          | Opens the ItemDefinition element that is referenced by this InputData as its type definition.                                                                                                    |
|          | Runs a validation of the InputData. Enterprise Architect will perform a series of validations to help you identify errors in the InputData.                                                                                 |
|          | Option to select a Data Set as defined in the ItemDefinition that references this InputData.                                                                                                    |
|          | Opens the dialog for editing data sets for this input data. Each InputData can define multiple data sets. With this feature, the DMN Simulation can quickly test the results of a decision by choosing different data sets. |

#### **Auto Completion**

If the InputData has a field with 'Allowed Value' defined, then the field can be populated by, selecting the field, pressing on the space-bar, then selecting an option from the drop-down.

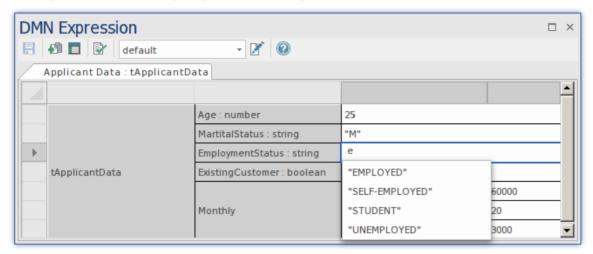

#### **Data Sets**

Data Sets are defined in the ItemDefinition referenced by the InputData element. Using the toolbar drop-down you can select a data set from the ItemDefinition. Once a set is selected you can alter the values of the items. You can also add new Data Sets by opening the Data Set window using the icon.

### **Item Definition**

Fundamental to creating Decision Models is the definition of the structure of data items used within the model. An ItemDefinition is used to define the structure of the input data and optionally, to restrict the range of allowable values of the data. ItemDefinitions can range from a simple single type through to a complex structured type.

#### Overview

ItemDefinition elements are created by dragging a litem Definition licon from the DMN Toolbox onto a DMN diagram.

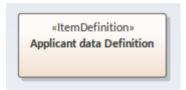

The core properties of an ItemDefinition element are accessed via the DMN Expression window.

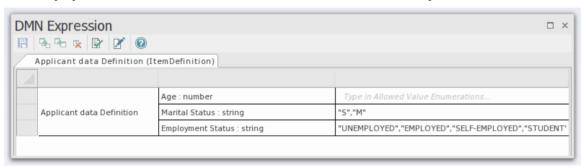

#### Access

To open the DMN Expression window for an ItemDefinition Element:

| Ribbon | Simulate > Decision Analysis > DMN > DMN Expression, then select or create an ItemDefinition |
|--------|----------------------------------------------------------------------------------------------|
| Other  | Double-click on a DMN ItemDefinition                                                         |

#### **DMN Expression and Data set**

The following image is an overview of the DMN Expression window showing a complex data item and the layout of the key fields used in the definition of the data. Included is a view of a Data Set defined using this ItemDefintion. A Data Set is an 'instance' of data conforming to an ItemDefinition, that contains a set of values to be used in the DMN simulation.

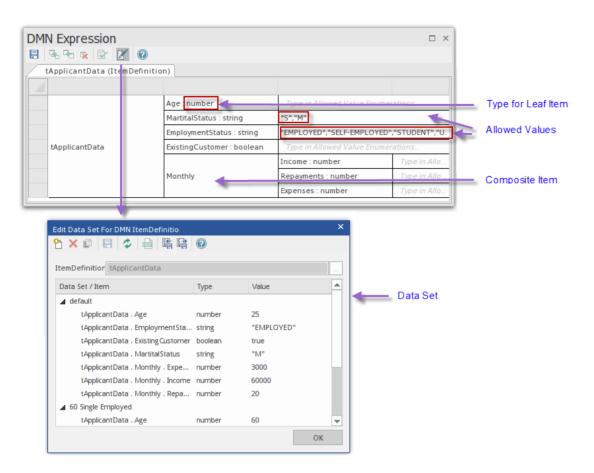

As ItemDefinitions are foundation elements in the model, it is recommended that they are 'validated' before going on to using them in the model. This will ensure that any issues are resolved early on in the process of creating a complex model.

For more details of setting up ItemDefinitions see the related topics below.

# **Item Definition Toolbar**

The following table provides descriptions of the features accessible in the DMN Expression window when an Item Definition is selected.

### **Toolbar Options**

| Option    | Description                                                                                                    |
|-----------|----------------------------------------------------------------------------------------------------|
| R         | Saves the configuration of the current ItemDefinition.                                                                                         |
| <b>7.</b> | Creates a new data component as a child of the selected component.                                                                             |
| Fa.       | Creates a new data component as a sibling to the selected component.                                                                           |
|           | Deletes the selected data component.                                                                                                    |
|           | Validates the ItemDefinition; Enterprise Architect will perform a series of validations to help you identify any errors in the ItemDefinition. |
|           | Opens the Edit Data Set dialog, in which you can create and edit 'instances' of the ItemDefinition, for use by InputData elements.             |

#### **Item Definitions and Data Sets**

An ItemDefinition describes the types and structures of data items used in a decision model. It serves as the data type definition for InputData elements, Decision elements and Business Knowledge Model parameters. An ItemDefinition can also define Data Sets that provide sets of values for use in DMN Simulations. Switching between different data sets provides the ability to do 'what-if' analysis using the decision model.

#### **ItemDefinition Structure**

The *tApplicationData* ItemDefinition example is a composite type of 5 child items, "Monthly" is composed of 3 children (expenses, Income and repayments). The Leaf components (non composite), will have a primitive type such as number, string or boolean.

A complex ItemDefinition consists of nested Elements. For example the tApplicationData is structured as:

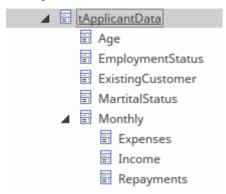

#### **Data Set**

The ItemDefinitions Data Set can be viewed and edited using the icon on the Toolbar. With the data set editing dialog, you can add, delete and duplicate the data sets. There is also support for CSV import and export of data sets.

For example, in the bottom-right of the image above, the Item definition for *tApplicantData* defines 3 data sets:

- Default
- Income4000
- Income5000.

This Data Set can be viewed in an InputData Element that is typed to the ItemDefintion.

For example the "Applicant Data" InputData Element is typed to the ItemDefinition "tApplicantData" and shows the values according to the selection of a data set from the drop-down. See the bottom-left window in the image above.

#### Setting a Reference to an ItemDefinition

A DMN InputData Element is set to be referenced (typed) by an ItemDefintion using either:

- The icon on the DMN Expression window of the InputData Element or
- Selecting the InputData Element and pressing Ctrl+L to select the ItemDefnition from the dialog.

There are other cases of using ItemDefinitions for instance when setting the type for an Input Parameter in a BKM or an output parameter in a Decision Table.

# **Types of Components**

An ItemDefinition element can be defined as a tree of components that consists of only one of either:

- A built-in type or
- A Composition of ItemDefinition elements.

In this tree of components if a component is a 'leaf', that has no child components, it must be set as a built-in type. If an ItemDefinition has child components, it is the leaves of these components that are set as a built-in type.

For example Applicant Data and Monthly are compositions, whereas Age and Expenses are leaves set to a built-in type:

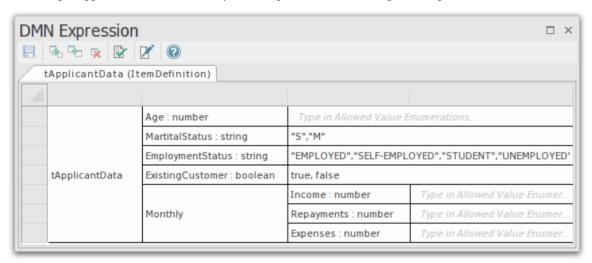

The FEEL language has these built-in types:

- number
- string
- boolean
- days and time duration
- years and months duration
- time
- date and time

Note: 'number', 'string' and 'boolean' are supported by Enterprise Architect for simulation.

To set a type for a 'leaf' ItemDefinition, you can use one of three methods:

• Use the context menu (Recommended)

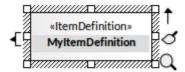

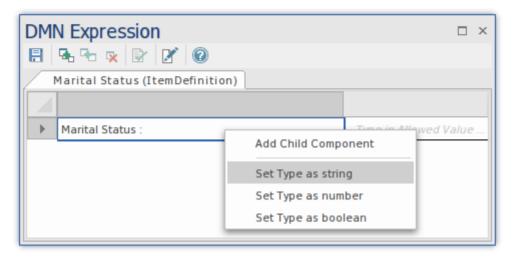

- Type in the cell after the name by appending ': string', ': boolean' or ': number'
- Input 'string', 'boolean' or 'number' in the tag 'type' for the ItemDefinition.

The context menu, for items under the main item, offers the options to create a child or a sibling component, as well as the option to delete the selected item:

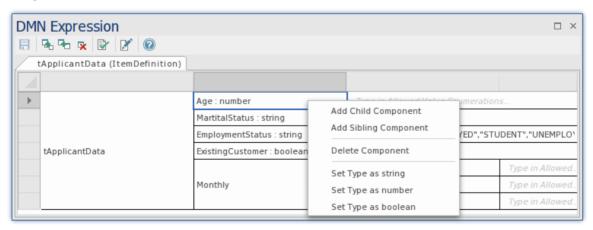

#### **Allowed Value Enumerations**

When defining data inputs for a decision, it is common to want to restrict the set of allowable values for an input. For example, you might want to restrict the allowed values for Marital Status to just two options, Single and Married.

You can specify the allowed values for any leaf component of an ItemDefinition. These are called Allowed Value Enumerations and they are also used to support Auto Completion. When specifying values for an InputData element or an input parameter that references an ItemDefintion where Allowed Values have been defined, the user can simply choose a value from the list.

Each 'leaf' component of the ItemDefinition can define a list of Allowed Values. For example, the ItemDefinition *Strategy* has three allowed values - BUREAU, DECLINED and THROUGH.

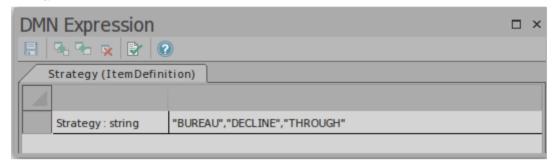

The input parameters and output clauses of Decision Tables also support specification of allowable values. This restricts the values that can be used when defining the rules in the table, but also allows the user to fast fill the rules by pressing the spacebar then selecting the required item:

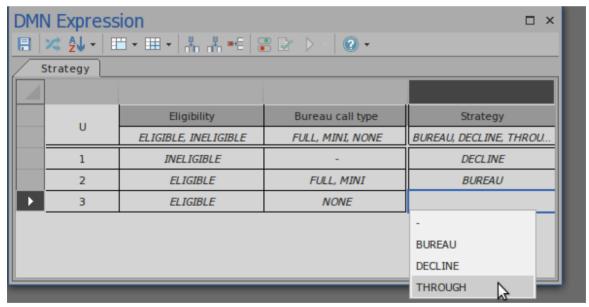

You can also autocomplete by typing the first letter of the option you want to enter.

A more complex example can include a number of Allowed Value Enumerations:

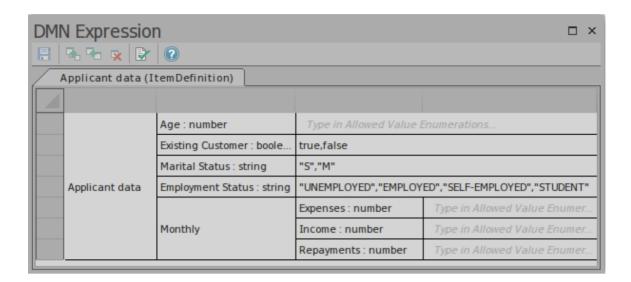

### **Data Sets**

Each InputData can define multiple data sets. With this feature, the DMN Simulation can quickly test the result of a decision by choosing different data sets.

- The values in the 'default' data set will shown in the DMN Expression window when the InputData is selected
- You can add, duplicate or delete a dataset and set an existing dataset as default
- You can export the datasets to a CSV file and import them from a CSV file

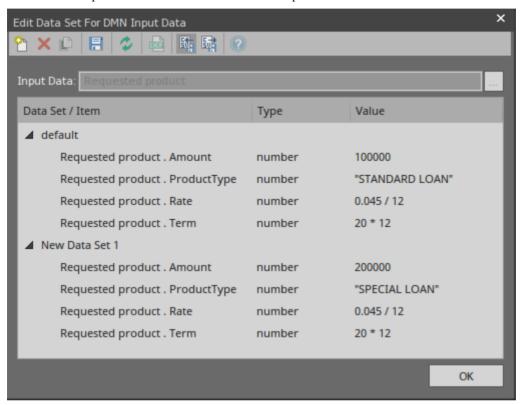

#### **Access**

| Ribbon | Simulate > Decision Analysis > DMN > DMN Expression > click on InputData item : icon |
|--------|--------------------------------------------------------------------------------------|
| Other  | In a diagram, double-click on the DMN InputData element : icon.                      |

#### **Toolbar Options**

| Option   | Description                                   |
|----------|-----------------------------------------------|
| <b>^</b> | Click on this button to create a new dataset. |
|          |                                               |

| ×        | Click on this button to delete the selected dataset.           |
|----------|----------------------------------------------------------------|
|          | Click this button to duplicate the selected dataset.           |
|          | Click on this button to save the datasets to the InputData.    |
| 2        | Click on this button to reload the datasets for the InputData. |
|          | Click on this button to set the selected dataset as default.   |
| 颐        | Click on this button to import datasets from a CSV file.       |
| <b>5</b> | Click on this button to export the datasets to a CSV file.     |

# **Exchange Data Sets using DataObjects**

When testing code generated from a DMN model, or when simulating BPMN models that call DMN models, you need a means of exchanging data sets. For example, in a BPMN call of a DMN model, a BPMN DataObject is used to store the set of variables that will be passed on to the DMN model that it is calling. This DataObject needs to be populated with data fitting the DMN InputData's data structure ready to be passed to that InputData object.

This same BPMN DataObject is used when testing the code generated from a DMN model.

This topic describes the process of creating BPMN DataObjects, from DMN DataSets.

A Data Set is stored in a DMN InputData element and can be accessed using the icon on the DMN Expression window

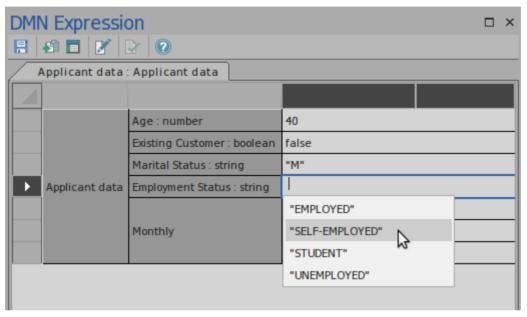

This opens the InputData's Edit Data Set dialog which can contain multiple sets of values:

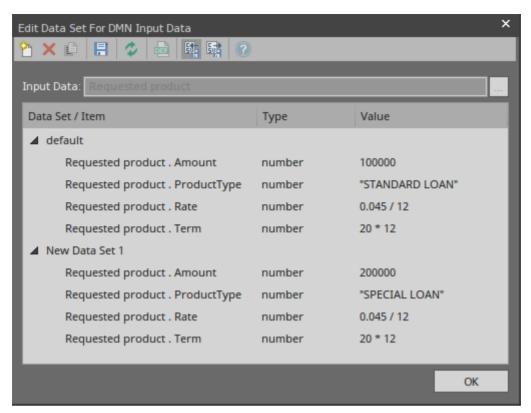

There are two options to transfer the Data Set to a DataObject:

#### 1. Direct

- Create a BPMN DataObject under a Package in the Browser.
- Open the DMN Simulation window

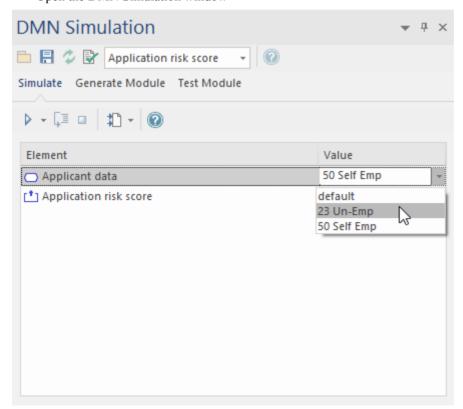

• Select a Data Set from the Value drop-down

- Click on the icon on the DMN Simulation window. This opens the *Select Element* dialog.
- Select the BPMN DataObject element
- Click on OK.

The Data Set is now viewable in the Notes of the DataObject.

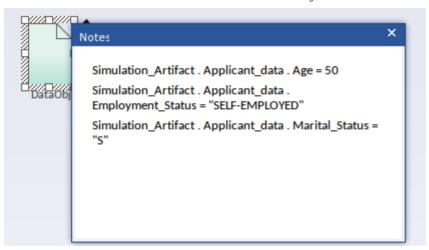

#### 2. Manual

To manually exchange this Dataset:

- Open the InputData element's DMN Expression dialog (see above)
- Click on the Edit DataSet icon This opens the Edit Data Set dialog.
- Use the CSV Export icon to export these details to a file.

The text in the csv file can be added as text in the Notes of a BPMN DataObject Element.

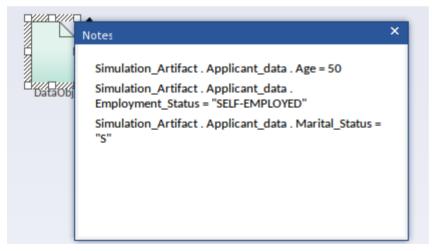

## **DMN Expression Editor**

The DMN Expression editor is the window in which you will define, review and update the details of most of the different DMN element types within your model. Primarily, it is used for editing the Value Expressions of Decision elements and BusinessKnowledgeModel elements.

A different version of the Expression Editor is displayed for each of the four types of value expression used by Decision elements and BKM elements. For BKM elements a second tab window is also presented, for defining the input and output parameters used in calling the BKM.

Two additional versions of the Expression Editor also exist to support editing of ItemDefintions and InputData elements.

The toolbar that is displayed and the layout of the window content, is dependent upon the type of DMN element that is currently selected and where applicable, the type of Value Expression being defined.

The image below shows the version of the Expression Editor used for defining a Decision Table. In this case, the underlying element is a BusinessKnowledgeModel, and so the decision logic is 'invoked' by other elements, with input and output passed via parameters.

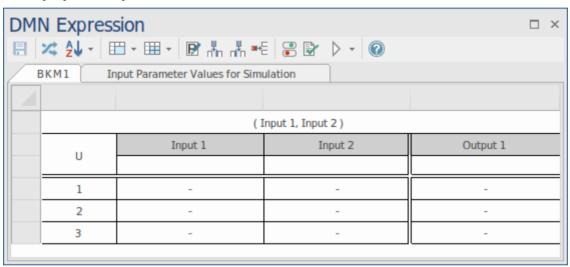

Detailed explanations of the Expression Editor's features for each Element and Expression type are provided in the Help topics that follow.

#### **Access**

| Diagram | Double-click a DMN element on a diagram.                                                            |
|---------|----------------------------------------------------------------------------------------------------|
|         | The DMN Expression editor window corresponding to the element and its expression type is displayed. |

#### **Value Expressions**

Summarized in the table below are four distinct types of value expressions with references to the Help topics detailing each of these.

| Type | Description                                                                       |
|------|-----------------------------------------------------------------------------------|
|      | A decision table is a tabular representation of a set of related input and output |

| Decision Table     | expressions, organized into rules indicating which output entry applies to a specific set of input entries.                                                                                                    |  |
|--------------------|----------------------------------------------------------------------------------------------------|--|
| Literal Expression | A literal expression specifies the decision logic as a textual expression that describes how an output value is derived from its input values. To support simulation and execution, the literal expression can use Javascript functions.                                                                                             |  |
| Boxed Context      | A boxed context is a collection of context entries, consisting of (name, value) pairs, each with a result value.                                                                                                    |  |
|                    | The context entries provide a means of decomposing a complex expression into a series of simple expressions, providing intermediate results that can be used in subsequent context entries.                                                                                                    |  |
| Invocation         | An invocation calls on another model element (a BusinessKnowledgeModel or a Decision Service) to provide a decision result. The invocation defines parameters that are passed into the 'invoked' element, providing context for evaluation of its decision logic. The decision result is then passed back to the 'invoking' element. |  |

## **ItemDefinition and InputData Elements**

| Element        | Description                                                                                                    |
|----------------|----------------------------------------------------------------------------------------------------|
| ItemDefinition | ItemDefinition elements are used to define data structures and optionally, to restrict the range of allowable values of the data. ItemDefinitions can range from a simple single type through to a complex structured type. ItemDefintions are used to specify the type of InputData elements as well as input parameters. |
| InputData      | InputData elements are used to provide input to Decision elements.  The data type of an InputData element is defined using an ItemDefinition element.  Data Sets can also be defined as part of an ItemDefintion and an InputData element can then specify a Data Set to be used when running a simulation.                |

### **Decision Table**

A Decision Table is a tabular representation of a set of related input and output expressions, organized into rules indicating which output entry applies to a specific set of input entries.

Decision Tables are supported by both the *Decision* and the *Business Knowledge Model* element types. They are denoted by the icon.

#### **Access**

The DMN Expression editor window can be accessed as follows:

| Diagram | On a diagram, double-click on a Decision element or BusinessKnowledgeModel element. |
|---------|-------------------------------------------------------------------------------------|
|         | The DMN Expression window is displayed, showing details of the selected element.    |

#### Overview

This image shows the DMN Expression editor window as it appears for a Decision Table.

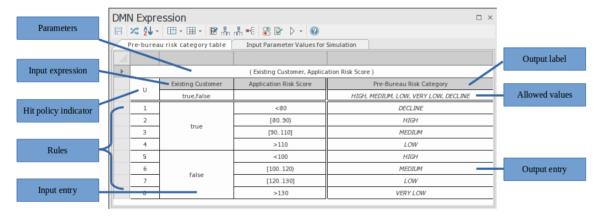

A decision table consists of:

- A list of rules, where each rule contains specific input entries and corresponding output entries
- A list of input clauses, defined as expressions that generally involve one or more input values
- A list of output clauses, defining the output corresponding to a specific set of inputs
- The table hit policy that specifies how the rules are applied.

An input clause consists of an expression and an optional list of allowed values. Very often, the expression is simply an unmodified input value, however, it could also be an expression involving more than one input value or perhaps a conditional statement such as 'Application Risk Score > 100'. The allowable values apply to the *expression result* rather than the input values used.

Each output clause consists of an identifier (a name) and again an optional list of allowed values for that clause.

The table itself consists of a list of numbered rules, defining a set of input entries and corresponding output entries.

The decision table should contain all (and only) the inputs required to determine an output.

In determining which rules are applied, the expressions defined in the input clauses are evaluated for the given inputs and the *expression results* are then used to find rules with matching input entries.

#### **Toolbar for Decision Table Editor**

When an Decision Table is selected, the layout of features accessible in the DMN Expression window is:

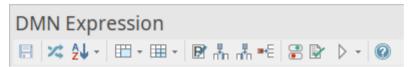

For more details refer to the Help topic 'Toolbar for Decision Table Editor'.

#### **Parameters**

In the case of BusinessKnowledgeModel elements, parameters are used to pass input values supplied by the invoking element. The BKM's decision logic is evaluated using the input parameters and the result is returned to the invoking element. By default, a BKM element is created with two input parameters, 'Input 1' and 'Input 2'.

Click on the licon in the toolbar of the DMN Expression editor window to display the 'Edit Parameters' window.

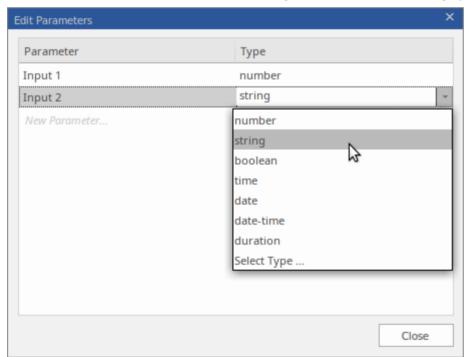

Here you can change the parameter names, set their data types, create additional parameters or delete existing ones.

### **Hit Policy**

Right-click on the 'Hit Policy Indicator', then choose the desired hit policy from the pop-up menu. The various table hit policies are described in detail in the Help topic *Decision Table Hit Policy*.

### **Input Clauses**

An input clause of a Decision Table is defined as an expression. Very often, the expression is simply an unmodified input value; however, it could also be an expression involving more than one input value or could be defined as a conditional statement, such as 'Application Risk Score > 100'. The allowable values apply to the *expression result* rather than the input values used and, as such, the type of the values should match the type of the expression result.

Decision Tables are created with two default input clauses, 'Input 1' and 'Input 2'. The data type for both of these clauses is 'number'. In the expression editor, the input clauses are displayed as column headings on the Decision Table. To modify an input clause, click on the column heading to select the cell, then click again or press F2 to edit.

| ( Input 1, Input 2 ) |         |         |
|----------------------|---------|---------|
| U                    | Input 1 | Inpu    |
|                      |         | Input 1 |
| 1                    | -       | Input 2 |
| 2                    | -       | -       |
|                      |         |         |

Auto-completion is supported when editing input clauses. That means, for Decision elements, any inputs that are connected to the decision element are made available for selection from a list. Similarly, for BKM elements, the invocation parameters are made available for selection from a list. See the Help topic *Auto-completion* for further information.

To add additional columns of input entries to the Decision Table, click on the icon on the toolbar of the Expression editor window.

To remove input columns from the table, right-click within the unwanted input column, then select the option 'Delete Input Column' from the pop-up menu.

The order of the columns in the table can be re-arranged by dragging and dropping columns to new positions. (Drag the unlabelled cell at the very top of the table column to the required position.)

#### **Allowed Values**

When defining an Input or an Output column, the second row of this column defines the Allowed Values. This is an optional cell in the column, but useful for clarifying the entries in the rows below this. When running a validation, each of the cells below this are checked that they conform to the expression in this cell.

The expressions used in this cell depends on the how the Input or Output column is typed. For example:

- number [18 ..35]
- string "High", "Low", "Medium"
- boolean true, false

#### **Fast Fill Allowed Values**

The Input/Output Expression that this references can be a simple value or a complex FEEL expression, however if it is directly related to an ItemDefinition's Allowed Values field then pressing the <a href="mailto:spacebar">spacebar</a> will enable a fast-fill option to set the Allowed Values as defined in the ItemDefinition (usually referenced via an InputData element).

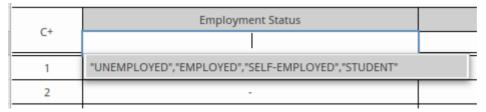

#### **Fast Fill Rows**

Once the Allowed Values field is defined, as well as restricting the values that can be used when defining the rules in the table, the Allowed Value field also provides the user with a fast fill option. This is invoked, in a rule cell, by pressing the spacebar and selecting the required item:

| C+ | Employment Status            |                  |
|----|------------------------------|------------------|
|    | UNEMPLOYED, EMPLOYED, SELF-E | MPLOYED, STUDENT |
| 1  |                              |                  |
| 2  | -                            |                  |
| 3  | UNEMPLOYED                   |                  |
| 4  | EMPLOYED                     |                  |
| 5  | SELF-EMPLOYED                |                  |
| 6  | STUDENT                      |                  |
|    |                              |                  |

For more details see the Help topic *DMN Expression Auto Completion*.

#### **Output Clauses**

An output clause consists of a name, a data type and an optional list of allowed values. To modify an output clause, click on the column heading cell to select the cell, then click again or press F2 to edit.

To add additional columns of output entries to the decision table, click on the icon on the toolbar of the Expression editor window.

To remove output columns from the table, right-click within the unwanted output column, then select the option 'Delete Output Column' from the pop-up menu.

The order of the columns in the table can be re-arranged by dragging and dropping columns to new positions. (Drag the unlabelled cell at the very top of the table column to the desired position.)

### **Data Type for Input/Output Clauses**

For the simulation to work It is critical to set the data type for all input and output clauses. Range, gap and overlap validations are supported for clauses of type 'number', but validation cannot be performed if the type has not been specified. Code Generation for typed languages such as C++, C# and Java requires that the data types are specified. When the data type is specified as 'string', there is no need to enclose each string literal within quotes. String values are displayed using italic font if the type has been declared.

To set the data type, right-click on the Input Clause or Output Clause and select the required type from the list.

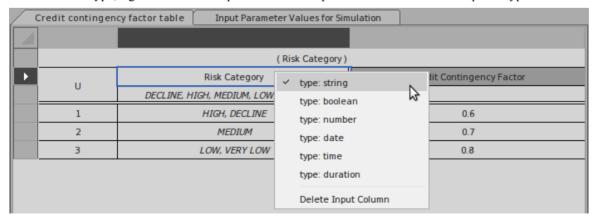

### **Defining Decision Table Rules**

Decision Table rules are defined by specifying input entries and corresponding output entries within the cells of a table row. For 'number' data types, input entries can be specified as a single value, or as a number range, such as '<10', '>100' or '(2..8]'. (When defining number ranges, the use of round brackets indicate that the bounding number is NOT included, use of square brackets indicates the bounding number is included.) Output entries should specify a single value per cell.

Additional rules can be appended to the list of rules by clicking on the icon in the toolbar. Unwanted rules can be deleted from the table by right-clicking on the rule and selecting the option 'Delete Rule Row' from the pop-up menu.

Existing rules can be copied and pasted within the table by first selecting the rules, (use 'Ctrl+Click' to add/remove from selection), then using the menu options 'Copy Rules to Clipboard' and 'Paste Rules from Clipboard' to perform the copy and paste. The copied rules can then be modified by selecting and editing individual cell entries.

If the 'Allowed Values' field is set for a string or boolean expression, the Spacebar can be used for selecting a value from the list of allowed values.

| C+ | Employment Status                            |  |
|----|----------------------------------------------|--|
|    | UNEMPLOYED, EMPLOYED, SELF-EMPLOYED, STUDENT |  |
| 1  |                                              |  |
| 2  | -                                            |  |
| 3  | UNEMPLOYED                                   |  |
| 4  | EMPLOYED                                     |  |
| 5  | SELF-EMPLOYED                                |  |
| 6  | STUDENT                                      |  |

Rules can also be sorted within the table, either by:

- Clicking the icon on the toolbar, then choosing to either 'Sort By Input' or 'Sort By Output', or
- Right-clicking on individual rules within the table and selecting the 'Move Rule Up' or 'Move Rule Down' option from the pop-up menu

To determine which table rows are selected for output, the *expressions* that are defined by the input clauses are evaluated for the given inputs and the *results* of the expressions are then compared against the input entries of the table rows. Where the expression results match the input entries of a table row, that row is selected for output.

The Decision Table's 'Hit Policy' determines how the table's matching rows are then used to produce its output.

# **Toolbar for Decision Table Editor**

The following table provides descriptions of the features accessible in the DMN Expression window when a Decision Table is selected.

### **Toolbar Options**

| Icon             | Description                                                                                                    |
|------------------|----------------------------------------------------------------------------------------------------|
| R                | Save changes to the currently selected Decision or BusinessKnowledgeModel element.                                                                                                    |
| ×                | Switch views between Rule-as-Row and Rule-as-Column for the Decision Table.                                                                                                    |
| Å↓ ·             | Click on 'Sort By Input' to sort the rules by input columns; click on 'Sort By Output' to sort the rules by output columns. The columns can be dragged and dropped to organize the sorting order.                                                       |
| ₩ +              | Merge cells of adjacent rules, where the content of the input entries is the same.                                                                                                    |
| ₩ -              | Split input entry cells that have previously been merged.                                                                                                    |
|                  | Display the 'Edit Parameters' window, where you can specify the names and data types of the parameters that are passed when invoking the decision logic of a BusinessKnowledgeModel element.                                                            |
| n <sup>y</sup> n | Append an input column to the Decision Table.                                                                                                    |
| nth.             | Append an output column to the Decision Table.                                                                                                    |
| <b>≖</b> E       | Append a rule to the Decision Table.                                                                                                    |
|                  | Show or hide the allowed values fields for the 'Input' and 'Output' columns.  The allowed values defined for an input or output will be used for validation and auto completion editing.                                                                |
|                  | Perform validation of the Decision Table. Enterprise Architect will perform a series of validations to help you discover any errors in the Decision Table.                                                                                              |
| >                | This button is enabled when a Decision Table is defined for a BusinessKnowledgeModel element.                                                                                                    |
|                  | Select the 'Input Parameter Values for Simulation' tab, complete the fields, then click on this button. The test result will be presented on the Decision Table, with the runtime values of inputs and outputs displayed and valid rule(s) highlighted. |
|                  | You can use this functionality to unit test a BusinessKnowledgeModel element, without specifying its context.                                                                                                    |
|                  | A number of menu options are available for this tool bar button. For more information, see the Help topic 'BusinessKnowledgeModel and Test Harness'.                                                                                                    |

# **Decision Table Hit Policy**

The Hit Policy specifies the result of the Decision table in cases of overlapping rules. The single character in a particular Decision table cell indicates the table type and unambiguously reflects the decision logic.

#### Single Hit Policies:

- Unique: no overlap is possible and all rules are disjoint; only a single rule can be matched (this is the default)
- Any: there might be overlap, but all the matching rules show equal output entries for each output, so any match can be used
- Priority: multiple rules can match, with different output entries; this policy returns the matching rule with the highest output priority
- First: multiple (overlapping) rules can match, with different output entries; the first hit by rule order is returned Multiple Hit Policies:
- Output order: returns all hits in decreasing output priority order
- Rule order: returns all hits in rule order
- Collect: returns all hits in arbitrary order; an operator ('+', '<', '>', '#') can be added to apply a simple function to the outputs

#### Collect operators are:

- + (sum): the result of the Decision table is the sum of all the distinct outputs
- < (min): the result of the Decision table is the smallest value of all the outputs
- > (max): the result of the Decision table is the largest value of all the outputs
- # (count): the result of the Decision table is the number of distinct outputs

### **Example of Unique hit policy**

The 'Unique' hit policy is the most popular type of Decision table and all rules are disjoint.

| F | Post-bureau risk category table Input Parameter Values for Simulation |                    |                                |                             |                           |
|---|-----------------------------------------------------------------------|--------------------|--------------------------------|-----------------------------|---------------------------|
|   |                                                                       |                    |                                |                             |                           |
|   |                                                                       | ( Existing Custome | er = true, Application Risk So | core = 90, Credit Score = 5 | 90)                       |
|   |                                                                       | Existing Customer  | Application Risk Score         | Credit Score                | Post Bureau Risk Category |
|   | U                                                                     | true               | 90                             | 590                         | MEDIUM                    |
|   | 1                                                                     | false              | <120                           | <590                        | HIGH                      |
|   | 2                                                                     | false              | <120                           | [590610]                    | MEDIUM                    |
|   | 3                                                                     | false              | <120                           | >610                        | LOW                       |
|   | 4                                                                     | false              | [120130]                       | <600                        | HIGH                      |
|   | 5                                                                     | false              | [120130]                       | [600625]                    | MEDIUM                    |
|   | 6                                                                     | false              | [120130]                       | >625                        | LOW                       |
|   | 7                                                                     | false              | >130                           | -                           | VERY LOW                  |
|   | 8                                                                     | true               | <=100                          | <580                        | HIGH                      |
|   | 9                                                                     | true               | <=100                          | [580600]                    | MEDIUM                    |
|   | 10                                                                    | true               | <=100                          | >600                        | LOW                       |
|   | 11                                                                    | true               | >100                           | <590                        | HIGH                      |
|   | 12                                                                    | true               | >100                           | [590615]                    | MEDIUM                    |
|   | 13                                                                    | true               | >100                           | >615                        | LOW                       |

### **Example of Priority hit policy**

In a table with the 'Priority' hit policy, multiple rules can match, with different output entries. This policy returns the matching rule with the highest output priority.

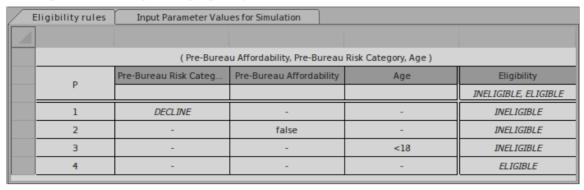

NOTE: The list of allowable values is used to define the output priority. Here, the allowable values are listed as INELIGIBLE, ELIGIBLE; which defines INELIGIBLE as having a higher priority than ELIGIBLE.

One possible simulation result might resemble this:

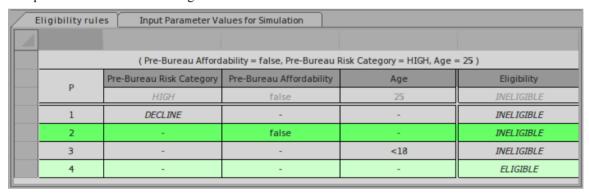

The matching rules are highlighted, but the output from rule 2 is chosen because INELIGIBLE has higher priority than ELIGIBLE.

### **Example of Collection-Sum hit policy**

For a Decision table with the 'Collect-Sum' (C+) hit policy, the result of the Decision table is the sum of all the distinct outputs.

| Application risk | score model Inp | ut Parameter Values for 9 | Simulation              |               |
|------------------|-----------------|---------------------------|-------------------------|---------------|
| 1                |                 |                           |                         |               |
|                  | ( Age = 40, Ma  | rital Status = M, Employm | ent Status = EMPLOYED ) |               |
| 6.               | Age             | Marital Status            | Employment Status       | Partial score |
| C+               | 40              | М                         | EMPLOYED                | 133           |
| 1                | [1821]          | -                         | -                       | 32            |
| 2                | [2225]          | -                         | -                       | 35            |
| 3                | [2635]          | -                         | -                       | 40            |
| 4                | [3649]          | -                         | -                       | 43            |
| 5                | >=50            | -                         | -                       | 48            |
| 6                | -               | 5                         | -                       | 25            |
| 7                | -               | М                         | -                       | 45            |
| 8                | -               | -                         | UNEMPLOYED              | 15            |
| 9                | -               | -                         | STUDENT                 | 18            |
| 10               | -               | -                         | EMPLOYED                | 45            |
| 11               | -               | -                         | SELF-EMPLOYED           | 36            |

In this example, the output Partial Score is calculated as 43 + 45 + 45 = 133

### **Decision Table Validation**

A Decision table is one of the most common and powerful DMN Expressions used to express decision logic. However, modeling a Decision table can also be complicated, especially if multiple input clauses are used in combination for many Decision table rules. Enterprise Architect provides a feature to validate Decision tables; this topic explains how to apply this feature.

#### **Access**

| DMN Expression Window | Simulate > Decision Analysis > DMN > DMN Expression : Validate button                  |
|-----------------------|----------------------------------------------------------------------------------------|
| DMN Simulation Window | Simulate > Decision Analysis > DMN > Open DMN Simulation > Configure : Validate button |

### **Entries out of range detection**

It is good practice to define 'allowed values' for the input clauses and output clauses of a Decision Table. The 'allowed values' list is used to perform range checking of the input entry and output entry values for the table rules.

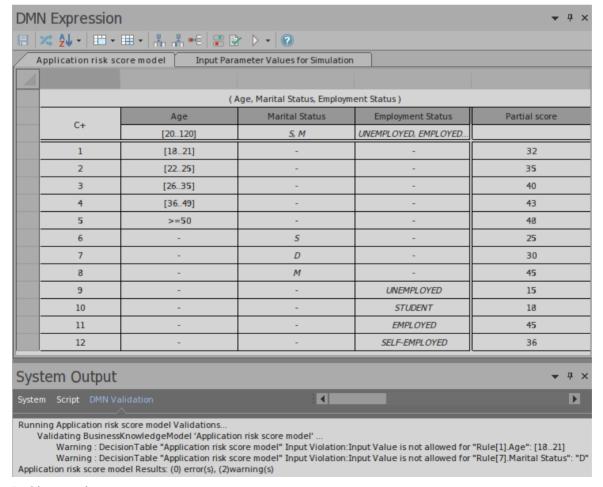

In this example:

- The 'Age' input clause defines a range of [20..120]. However, the input entry for rule 1 specifies a range of [18..21]; this is outside the range of allowed values, so rule 1 is reported as invalid.
- The 'Marital Status' clause defines its allowed values as an enumeration of 'S, M'. Rule 7 specifies a value of 'D', hence that rule is also reported as invalid.

These issues can be corrected, either by updating the 'allowed values' or by modifying the input entries for the invalid rules, depending on the actual business rules.

#### Completeness detection — report gaps in the rules

The gaps in rules for a Decision table mean that, given a combination of input values, no rule is matched. This indicates that some logic or rule might be missing (unless a default output is defined).

When the Decision table contains many rules that specify number ranges, it becomes difficult to detect gaps by eye and quite time-consuming to compose and run exhaustive test cases.

For example,

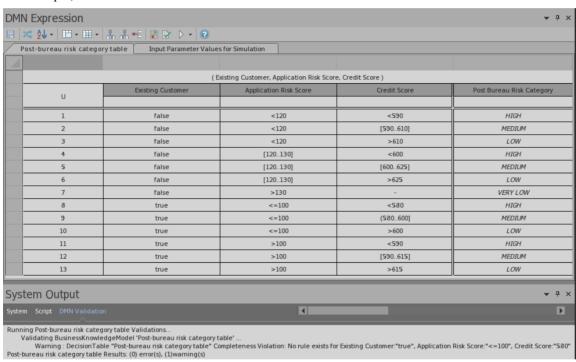

The validation reports a gap in the rules. Closer inspection reveals an error in rule 9. The input entry (580..600], should be [580..600].

#### Rule Overlaps detection for Unique Hit Policy

When rules overlap, for a given combination of input values, multiple rules are matched. This is a violation if the Decision table specifies its Hit Policy as 'Unique'.

When the Decision table contains many rules that specify number ranges, it becomes difficult to detect gaps by eye and quite time-consuming to compose and run exhaustive test cases.

For example:

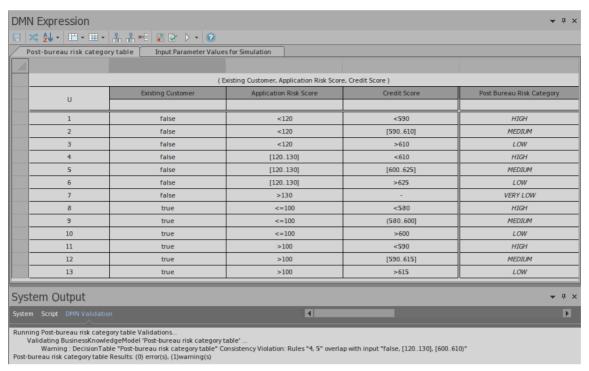

The validation reports an overlap in the rules, involving rules 4 & 5. Closer inspection reveals the overlap exists in the third input 'Credit Score', where '<610' overlaps with '[600..625]'. You could correct this issue either by changing rule 4 to '<600' or by changing rule 5 to '[610..625]', to reflect the actual business rules.

## **Literal Expression**

A Literal Expression is the simplest form of DMN expression. It is commonly defined as a single-line statement or an if-else conditional block. As the expression becomes more complex, you might prefer a Boxed Context, or in order to improve the readability you can encapsulate some of the logic as a function in the DMN Library. The Literal Expression is a type of value expression used in both Decision Elements and BusinessKnowledgeModel (BKM) elements.

The icon on the top right corner of the Decision or BKM element indicates that it is implemented as a *Literal Expression*.

#### **Access**

The DMN Expression editor window can be accessed as follows:

| Diagram | On a diagram, double-click on a Decision element or BusinessKnowledgeModel element. |
|---------|-------------------------------------------------------------------------------------|
|         | The DMN Expression window is displayed, showing details of the selected element.    |

#### **Overview**

This image shows the DMN Expression editor window, as it appears for a Literal Expression.

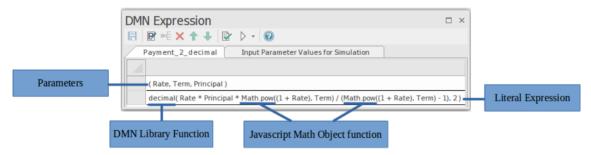

The Literal Expression is a textual representation of the decision logic. It describes how an output value is derived from its input values, using mathematical and logical operations.

The expression editor window presents the Literal Expression as a table, with two key rows:

- Parameters: defines the input parameters used in the expression
- Literal Expression: where the formula for the expression is defined this defines the output of the Decision

In order to support simulation and execution, the literal expression can use Javascript global functions or Javascript object functions. Users can also create DMN Library functions for use within the expressions.

### **Toolbar for Literal Expression Editor**

When an Literal Expression is selected, the layout of features accessible in the DMN Expression window is:

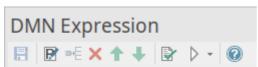

For more details refer to the Help topic 'Toolbar for Literal Expression Editor'.

### **Expression Editor and Intelli-sense support**

In accordance with the FEEL language specification, parameter names can contain spaces, which makes the expression easier to read. Enterprise Architect also provides Intelli-sense support for editing the expressions, allowing for minimal typing and fewer mistakes.

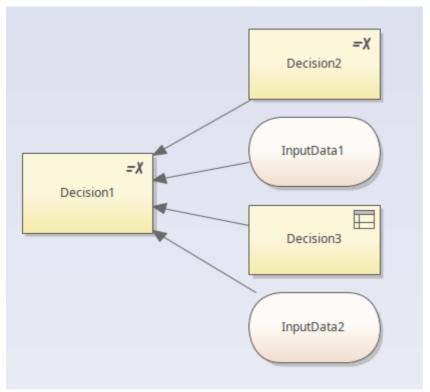

Given a decision hierarchy such as the one shown, when editing the expression for 'Decision1', the inputs to 'Decision1' - namely 'Decision2', 'Decision3', 'InputData1' and 'InputData2' - will be available through Intelli-sense in the editor.

By right-clicking on the 'Expression' row of the DMN Expression window, then choosing the menu option 'Edit Expressions...', the expression code editor dialog is displayed. Pressing 'Ctrl+Space' displays the Intelli-sense menu:

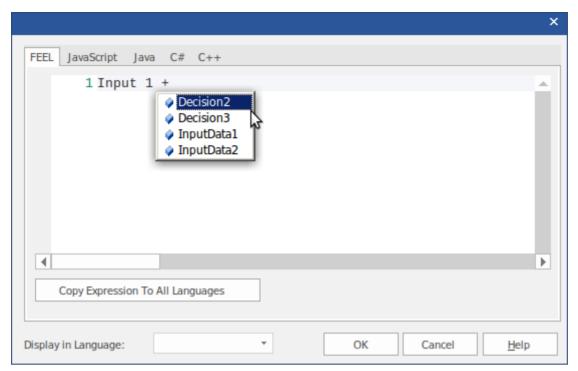

- For 'Decision' elements, all of the inputs to the decision will be displayed
- For 'BKM' elements, all of the input parameters will be displayed

The DMN Model can be generated as source code in JavaScript, Java, C# or C++; since some languages might have different syntax for some expressions, Enterprise Architect provides language override pages for each language. If no override code is specified for a language, the expression defined for the FEEL language will be used.

In the generated code, the space inside a variable name will be replaced by an underscore.

# **Toolbar for Literal Expression Editor**

The following table provides descriptions of the features accessible in the DMN Expression window when a Literal Expression is selected.

### **Toolbar Options**

This toolbar is for Literal Expressions.

| Options          | Description                                                                                                    |
|------------------|----------------------------------------------------------------------------------------------------|
| F                | Click on this button to save the configuration to the current Decision or BusinessKnowledgeModel.                                                        |
| P                | Click on this button to edit parameters for the Business Knowledge Model.                                                                                |
| <b>⇒</b> -E      | This option is disabled for Literal Expressions.                                                                                                    |
| ×                | This option is disabled for Literal Expressions.                                                                                                    |
| •                | This option is disabled for Literal Expressions.                                                                                                    |
| 1                | This option is disabled for Literal Expressions.                                                                                                    |
| ₿                | Perform validation of the Literal Expression. Enterprise Architect will perform a series of validations to help you locate any errors in the Expression. |
| $\triangleright$ | This button is enabled when the literal expression is defined for a BusinessKnowledgeModel.                                                              |

# **Example - Loan Repayment**

This Business Knowledge Model (BKM) Payment 2 decimal is implemented as a Literal Expression.

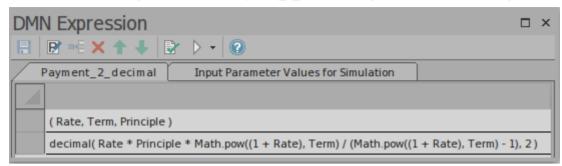

• The BKM defines three parameters: Rate, Term and Principle

Set the values for the Input Parameters and evaluate the model:

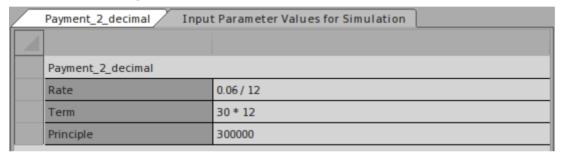

- The runtime parameter value will be displayed; for example, Rate = 00.005
- The BKM's result will be evaluated by the literal expression and the value is displayed on the declaration line; for example, return = 1798.65

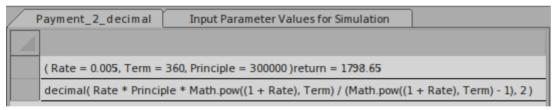

Although the formula for this can be written in one line, it is quite complicated. We can re-factor this model with Built-In function and Boxed Context to improve readability:

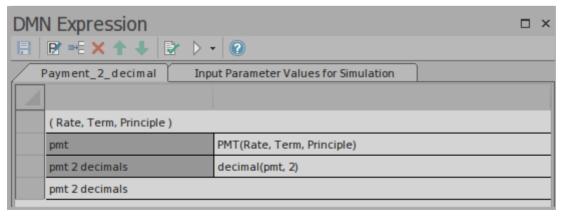

- The Boxed Context defines two variable-expression paired entries; these variables serve as 'local variables', which can be used in later expressions
- Return value: the expression can use the value of 'local variables'
- Any expressions in a Boxed Context can use built-in functions that are defined in the customizable Template —

*DMN Library*; for example, functions PMT(...) and decimal(...) are used in this example The simulation result is exactly the same as a Literal Expression:

| Payment_2_decimal Input Parameter Values for Simulation          |                            |  |  |
|------------------------------------------------------------------|----------------------------|--|--|
| 1                                                                |                            |  |  |
| ( Rate = 0.005, Term = 360, Principle = 300000 )return = 1798.65 |                            |  |  |
| pmt = 1798.6515754582708                                         | PMT(Rate, Term, Principle) |  |  |
| pmt 2 decimals = 1798.65                                         | decimal(pmt, 2)            |  |  |
| pmt 2 decimals                                                   |                            |  |  |

### **Boxed Context**

A Boxed Context is a collection of context entries, presented in the form of a table, followed by a final result expression.

These context entries consist of a variable paired with a value expression and can be thought of as intermediate results. This allows for complex expressions to be decomposed into a series of simple expressions, with the final result being evaluated in a much simpler form.

The Boxed Context type is supported in both the *Decision* and the *Business Knowledge Model* element types. It is

denoted with the

#### **Access**

The DMN Expression editor window can be accessed as follows:

| Diagram | On a diagram, double-click on a Decision element or BKM element.                  |
|---------|-----------------------------------------------------------------------------------|
|         | The DMN Expression window is displayed, showing details for the selected element. |

#### Overview

This image shows the DMN Expression editor window as it appears for a Boxed Context.

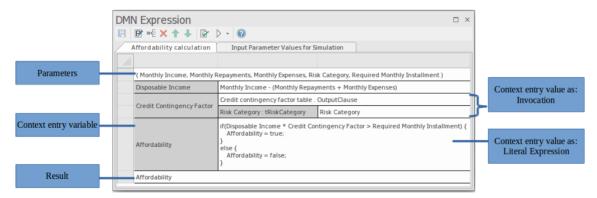

A Boxed Context is a collection of context entries, presented in the form of a table, followed by a final result expression. Each context entry consists of a variable and a value expression. The variable can be considered as an intermediate result and it can be used within the value expression of any subsequent context entry. The value expression of a context entry can be either a Literal Expression or an Invocation and can make use of any available inputs, such as parameters (to a BKM element), InputData or decision results as well as any previously defined context variables.

The final result of a boxed context is determined by working through each context entry in turn, evaluating the value expression and assigning its result to the variable, then finally evaluating the result expression. The result expression can also make use of any input or local variable, but must evaluate to provide a result.

#### **Toolbar for Boxed Context Editor**

When a Boxed Context is selected, the layout of features accessible in the DMN Expression window is:

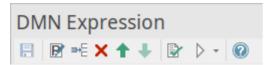

For more details refer to the Help topic 'Toolbar for Boxed Context Editor'.

### **Specifying Parameters**

In the case of BusinessKnowledgeModel elements, parameters are used to pass input values supplied by the invoking element. The BKM's decision logic is evaluated using the input parameters and the result is returned to the invoking element. By default, a BKM element is created with two input parameters, 'Input 1' and 'Input 2'.

Click on the licon in the toolbar of the DMN Expression editor window to display the 'Edit Parameters' window.

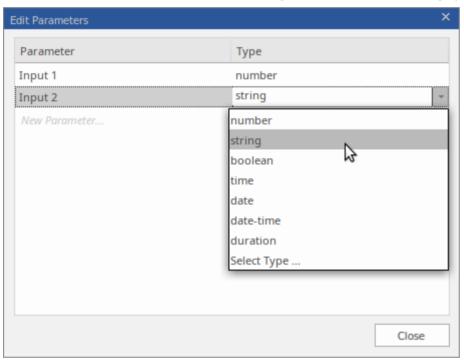

Here you can change the parameter names, set their data types, create additional parameters or delete existing ones.

## **Specifying Context Entries**

Each context entry consists of a variable-expression pair.

The variable name can be any text that you like and can even contain spaces. To edit the variable name, click on the cell to select it, then click again or press F2 to enter edit mode. To exit edit mode, click elsewhere or press the Enter key.

In general, it is not necessary to specify a data type for the expression or variables - the type will be inferred from the value. However, if you intend to generate code for compiled languages such as Java, C++ or C#, you will have to specify the type of all context entry variables.

The value expression of a context entry can be either a Literal Expression or an Invocation and can make use of any available inputs, such as parameters (to a BKM element), InputData or decision results, as well as any previously defined context variables. Right-clicking on the expression cell displays a pop-up menu that provides options for displaying an expression code editor, or for setting the value expression as an If-Else statement or an Invocation.

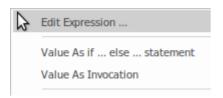

You can also edit the value expression by entering text directly into the expression cell.

For further information on how to specify Literal Expressions or Invocations, please see the Help topics covering those subjects.

# **Toolbar for Boxed Context Editor**

The following table provides descriptions of the features accessible in the DMN Expression window when a Boxed Context is selected.

### **Toolbar Options**

This toolbar is for Boxed Context.

| Options          | Description                                                                                                    |
|------------------|----------------------------------------------------------------------------------------------------|
| R                | Save changes to the currently selected Decision or BusinessKnowledgeModel element.                                                                                                    |
| R                | Display the 'Edit Parameters' window, where you can specify the names and data types of the parameters that are passed when invoking the decision logic of a BusinessKnowledgeModel element.                                                            |
| ₽₩Ę              | Create a new context entry and append it to the list of context entries.                                                                                                    |
| ×                | Delete the currently selected context entry.                                                                                                    |
| <b>+</b>         | Move the currently selected context entry up one position in the list.                                                                                                    |
| +                | Move the currently selected context entry down one position in the list.                                                                                                    |
|                  | Perform validation of the BoxedContext. Enterprise Architect will perform a series of validations to help you discover any errors in the BoxedContext definition.                                                                                       |
| $\triangleright$ | This button is enabled when a Decision Table is defined for a BusinessKnowledgeModel element.                                                                                                    |
|                  | Select the 'Input Parameter Values for Simulation' tab, complete the fields, then click on this button. The test result will be presented on the Decision Table, with the runtime values of inputs and outputs displayed and valid rule(s) highlighted. |
|                  | You can use this functionality to unit test a BusinessKnowledgeModel element, without specifying its context.                                                                                                    |
|                  | A number of menu options are available for this tool bar button. For more information, see the Help topic 'BusinessKnowledgeModel and Test Harness'.                                                                                                    |

# **Example - Loan Installment Calculation**

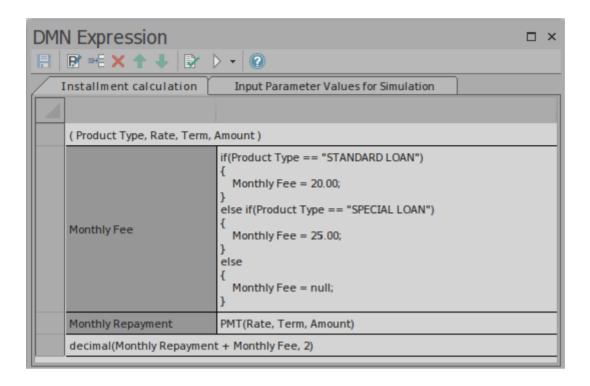

The Business Knowledge Model (BKM) Installment calculation is implemented as Boxed Context.

- The BKM defines four parameters: Product Type, Rate, Term and Amount
- The Boxed Context defines two variable-expression pair entries, these variables serve as 'local variables' that can be used in later expressions
- Return value: The expression can use the value of 'local variables'
- Any expressions in a Boxed Context can use built-in functions, which are defined in the customizable Template —
   *DMN Library*; for example, functions PMT(...) and decimal(...) are used in this example

### **Specify Type to Context Entry Variable**

In general, the expression and variables do not require to specify a type, which is inferred from the value provided. This feature is supported generically by JavaScript, which is used for EA's DMN Simulation.

However, if you want to generate code from DMN model to compiled languages like Java, C++, C#, you will have to specify the type for each Context Entry Variables. Otherwise, if you validate the model, you will have warnings like this:

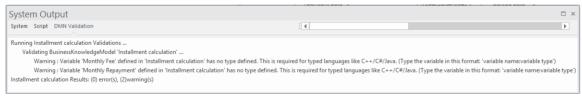

Context menu on the Context Entry Variable on the following model,

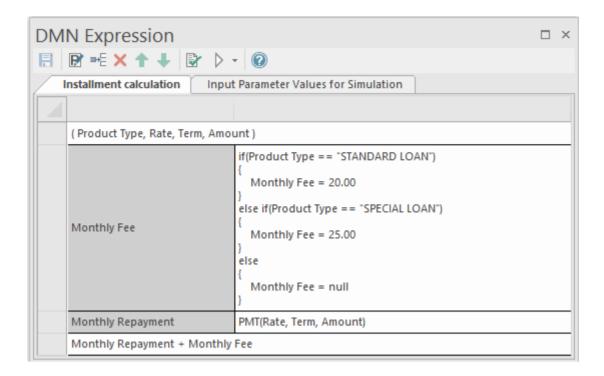

Choose "Show Variable Type"

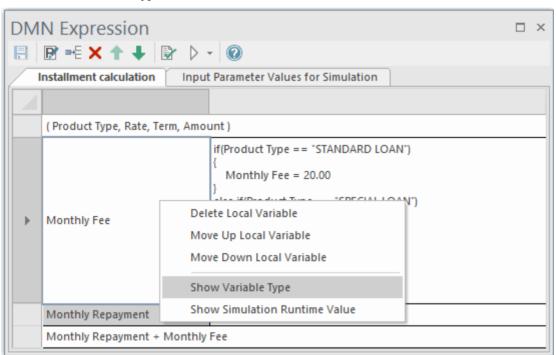

Then type in the variable type, by appending to the variable name, separated by a colon.

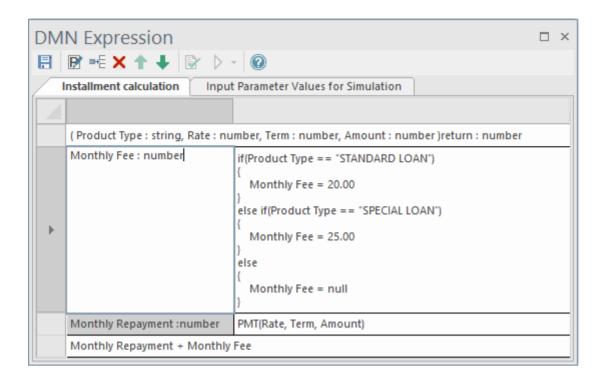

Then save the expression, use the validation button on the toolbar to validate the model again.

#### **Expression Editor and Intelli-sense Support**

The parameter and Context Entry's variable name can contain spaces, according to the FEEL language specification. This feature makes the expression easy to read. In order to help you edit the expressions with less typing and making fewer mistakes, Enterprise Architect provides Intelli-sense support for editing expressions:

Right-click on the Expression | Edit Expressions... the 'Expression' dialog displays

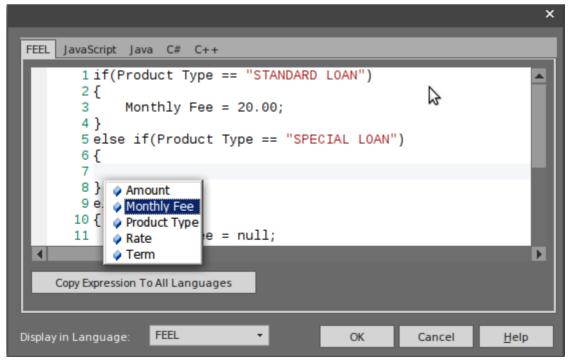

Press Ctrl+Space to show the Intelli-sense menu:

- All the Context Entry Variables earlier than the current one will be included (the context entries later than the current one are excluded)
- For BKM, all the parameters will be included
- For Decision, all the required Decisions will be included

The DMN model can be generated as source code for JavaScript, Java, C# and C++. Since some languages might have different syntax for some expressions, Enterprise Architect provides language override pages for each language. If no override code is specified for a language, the expression defined for the FEEL language will be used.

In the generated code, the space inside a variable name will be replaced by an underscore.

### **Test Harness for Business Knowledge Model**

Select the 'Input Parameter Values for Simulation' tab and complete the fields.

| Installment calculation Input Parameter Values for Simulation |                 |  |
|---------------------------------------------------------------|-----------------|--|
| Installment calculation                                       |                 |  |
| Product Type                                                  | "STANDARD LOAN" |  |
| Rate                                                          | 0.045/12        |  |
| Term                                                          | 12 * 30         |  |
| Amount                                                        | 300000          |  |
|                                                               |                 |  |

Click on the Test Harness button on the toolbar; the test result will be presented in the Boxed Context.

```
Installment calculation Input Parameter Values for Simulation

( Product Type = STANDARD LOAN, Rate = 0.00375, Term = 360, Amount = 300000 )return = 1540.06

if(Product Type == "STANDARD LOAN")
{
    Monthly Fee = 20.00;
}
else if(Product Type == "SPECIAL LOAN")
{
    Monthly Fee = 25.00;
}
else
{
    Monthly Fee = null;
}

Monthly Repayment = 1520.05... PMT(Rate, Term, Amount)

decimal(Monthly Repayment + Monthly Fee, 2)
```

- The runtime parameter value will be displayed; for example, 'Rate = 0.00375'
- The 'Context Entry' variable's runtime value will be displayed; for example, 'Monthly Repayment = 1520.05'
- The BKM's result will be evaluated by the last entry and the values displayed on the declaration line; for example, 'return = 1540.06'

You can use this functionality to unit test a BusinessKnowledgeModel without knowing the context and later on invoked by a Decision or other BusinessKnowledgeModel.

Menu options are available for this tool bar button. For more information, see the *Business Knowledge Model and Test Harness* Help topic.

#### Invocation

An invocation is a container for the parameter bindings that provide the context for the evaluation of the body of a business knowledge model. There are two common use cases for an Invocation:

- Bind Input Data to Business Knowledge Model
- Bind parameters or context entry variables to Business Knowledge Model

An example of each is provided in the sub-topics.

#### **Access**

The DMN Expression editor window can be accessed as follows:

| Diagram | On a diagram, double-click on a Decision element or BKM element.                  |
|---------|-----------------------------------------------------------------------------------|
|         | The DMN Expression window is displayed, showing details for the selected element. |

#### **Overview**

A type of value expression applicable to both Decision Elements and Business Knowledge Model elements.

An invocation is a tabular representation of how decision logic that is defined within an invocable element (a business knowledge model or a decision service) is invoked by a decision or by another business knowledge model.

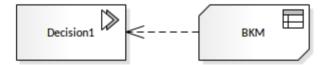

#### **Toolbar for Invocation Editor**

When an Invocation is selected, the layout of features accessible in the DMN Expression window is:

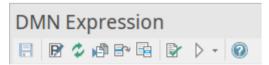

For more details refer to the Help topic 'Toolbar for Invocation Editor'.

#### **Bindings**

The parameter bindings of an Invocation provide the context for evaluation of the body of the invocable element.

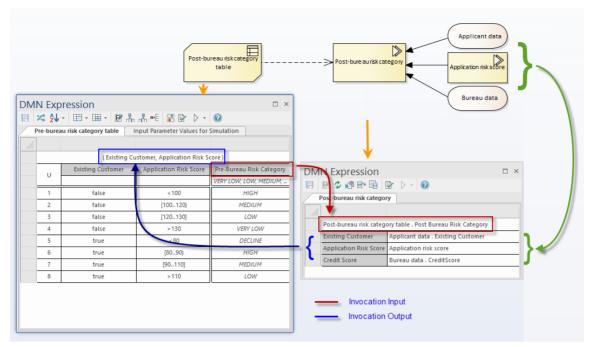

#### In this example:

- Decision "Post-bureau risk category" is represented as an invocation connecting to business knowledge model "Post-bureau risk category table", implemented as a decision table.
- Decision "Post-bureau risk category" is the target of 3 information requirement connectors from 2 input data and 1 decision.
- The binding list binds the input values to the business knowledge model's parameters.
- The invocation also specified the requested "OutputClause". In the case where a decision table has multiple output clauses defined, the invocation must explicitly request an output clause as the result of the expression.

#### Inputs

Inputs from other Decisions and InputData element can be set by pressing the spacebar in the field:

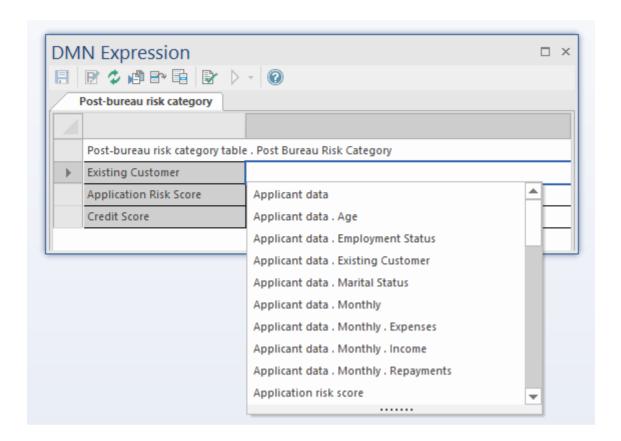

#### **Output**

As an Invocation can only invoke one Business Knowledge Model the output is defined by the Business Knowledge Model output.

# **Toolbar for Invocation Editor**

The following table provides descriptions of the features accessible in the DMN Expression window when a Invocation is selected.

#### **Toolbar Options**

This toolbar is for Invocations

| Options | Description                                                                                                    |
|---------|----------------------------------------------------------------------------------------------------|
|         | Click on this button to save the configuration to the current Decision or BusinessKnowledgeModel.                                                                                                    |
| P       | Click on this button to edit parameters for the Business Knowledge Model.                                                                                                    |
| 2       | Applicable to Invocation value expressions, for both Decision elements and BKM elements.  Click on this button to synchronize with the invoked Business Knowledge Model. For example, if the Business Knowledge Model changes name, parameters, outputs or types, click on this button to synchronize these changes.                                                                                                    |
|         | Applicable to Invocation value expressions, for both Decision elements and BKM elements.  Click on this button to set or change a Business Knowledge Model as an invocation.                                                                                                    |
| B       | Applicable to Invocation value expressions, for both Decision elements and BKM elements.  Click on this button to open the invoked Business Knowledge Model in the DMN Expression window.                                                                                                    |
| Ē       | Applicable to Invocation value expressions, for both Decision elements and BKM elements.  When a Business Knowledge Model is implemented as a Decision table, it could define multiple output clauses; the invocation on this Business Knowledge Model might have to specify which output is requested.  Click on this button to list all the available outputs in a context menu; the currently configured output is checked.                                                                                   |
| <b></b> | Perform validation of the Invocation. Enterprise Architect will perform a series of validations to help you locate any errors in the Invocation definition.                                                                                                    |
| >       | This button is enabled when the Invocation is defined for a BusinessKnowledgeModel.  Select the 'Input Parameter Values for Simulation' tab, complete the fields and click on this button. The test result will be presented on the Decision table, with the runtime values of inputs and outputs displayed and valid rule(s) highlighted.  You can use this functionality to unit test a BusinessKnowledgeModel without knowing the context and later on invoked by a Decision or other BusinessKnowledgeModel. |

| Menu options are available for this toolbar button. For more information, see the |
|-----------------------------------------------------------------------------------|
| BusinessKnowledgeModel and Test Harness Help topic.                               |

# **Example 1 - Bind Input Data to Business Knowledge Model**

A full example can be created with a Model Pattern (Ribbon: Simulate > Decision Analysis > DMN > Apply Perspective > DMN Decision > Decision With BKM : Create Pattern(s))

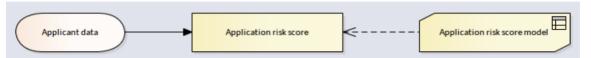

In this example, Input Data Applicant Data is typed to Applicant data Definition, which has three components.

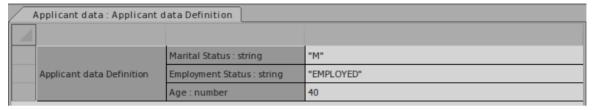

The Business Knowledge Model *Application risk score model* is implemented as a Decision table with three inputs and one output.

| Application risk score model Input Parameter Values for Simulation |         |                             |                     |               |
|--------------------------------------------------------------------|---------|-----------------------------|---------------------|---------------|
|                                                                    |         |                             |                     |               |
|                                                                    | ( A     | ge, Marital Status, Employn | nent Status )       |               |
| C+                                                                 | Age     | Marital Status              | Employment Status   | Partial score |
| C+                                                                 | [18120] | S,M                         | UNEMPLOYED, EMPLOYE |               |
| 1                                                                  | [1821]  | -                           | -                   | 32            |
| 2                                                                  | [2225]  | -                           | -                   | 35            |
| 3                                                                  | [2635]  | -                           | -                   | 40            |
| 4                                                                  | [3649]  | -                           | -                   | 43            |
| 5                                                                  | >=50    | -                           | -                   | 48            |
| 6                                                                  |         | 5                           | -                   | 25            |
| 7                                                                  |         | М                           | -                   | 45            |
| 8                                                                  |         |                             | UNEMPLOYED          | 15            |
| 9                                                                  | -       |                             | STUDENT             | 18            |
| 10                                                                 |         | -                           | EMPL OYED           | 45            |
| 11                                                                 |         |                             | SELF-EMPLOYED       | 36            |

The Decision *Application risk score* is implemented as an Invocation to bind the Input Data's 'leaf' components to the BKM's parameters.

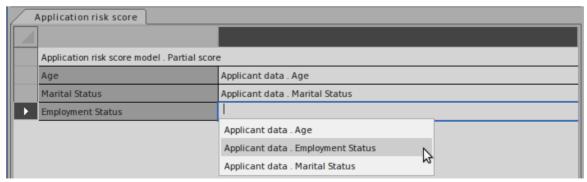

In order to make the binding easier, Auto-Completion is supported for the binding expression.

The full modeling and simulation instructions are available in the Pattern's documentation.

# **Example 2 - Bind Context Entry variables to Business Knowledge Model**

The full example can be created using a Model Pattern (Access - Ribbon: Simulate > Decision Analysis > DMN > Apply Perspective > DMN Business Knowledge Model > Business Knowledge Model Invocation : Create Pattern).

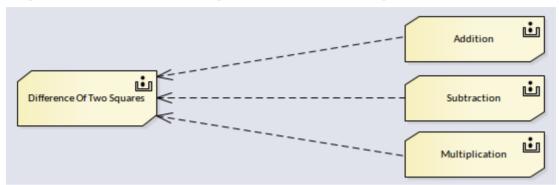

In this example, the BKM Difference Of Two Squares is implemented as Boxed Context:

- The variable sum of ab is implemented as an invocation by binding parameters a and b to BKM Addition
- The variable difference of ab is implemented as an invocation by binding parameters a and b to BKM Subtraction
- The variable *difference of squares* is implemented as an invocation by binding local variables *sum of ab* and *difference of ab* to BKM *Multiplication*

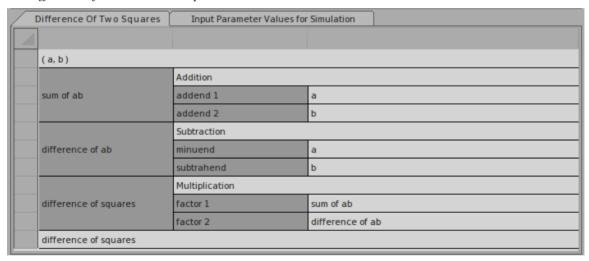

In order to make the binding easier, auto-completion is supported for the binding expression.

The full modeling and simulation instructions are available in the Pattern's document.

# **Expression Editor Dialog**

The expression Editor dialog is used for setting expressions in the Boxed content, Invocation and Literal Expression element types. It provides Intelli-sense support for constructing expressions based on the FEEL grammar, as well as the code languages that can be used for the code generation of the model.

#### **Expression Editor and Intelli-sense support**

In order to help you edit the expressions with less typing and making fewer mistakes, Enterprise Architect provides Intelli-sense support for editing these expressions.

Note that the parameter and Context Entry's variable name can contain spaces, according to the FEEL language specification. This feature is intended to make the expression easy to read.

#### **Examples**

Given this decision hierarchy, the expression in 'Decision3' is able to use the outputs from the two referenced Decisions.

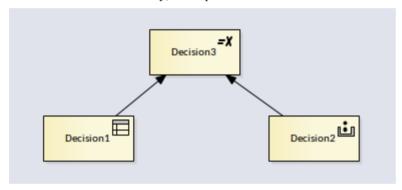

To open the Expression Editor:

1. Right-click on the Expression and select the menu option 'Edit Expressions...'

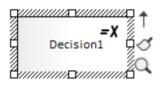

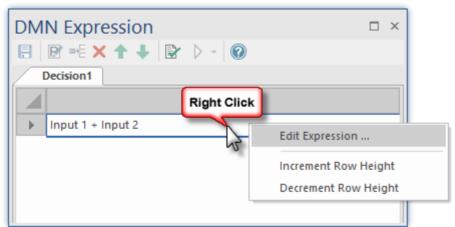

This will display the 'Expression' dialog.

2. Press Ctrl+Space to show the Intelli-sense menu:

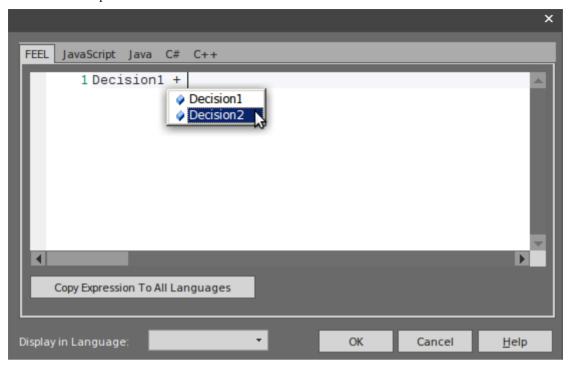

- For 'BKM', all the parameters will be included
- For 'Decision', all the required Decisions will be included
- All the Context Entry Variables earlier than the current one will be included (the context entries later than the current one are excluded).

In this example, editing a BKM Boxed Context expression, the Input Parameters are shown in the Intelli-sense menu:

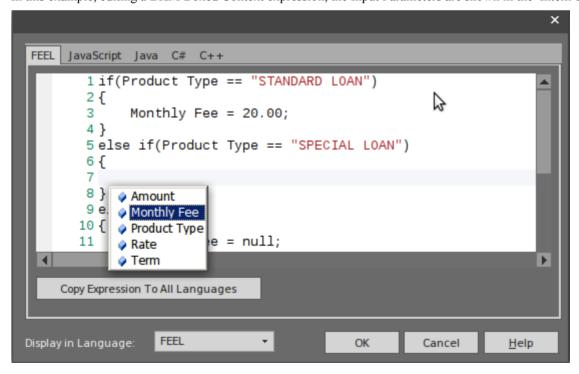

#### Lanaguage selection

The DMN Model can be generated as source code in JavaScript, Java, C# or C++. As the syntax differs between the

languages, Enterprise Architect provides language-override pages for each language. If no override code is specified for a language, the expression that is defined for the FEEL language will be used.

Note: In the generated code, the space inside a variable name will be replaced by an underscore.

# **DMN Expression Auto Completion**

DMN defines many expressions, such as FunctionDefinition, DecisionTable, Boxed Context, Invocation and Literal Expression. The parameters, arguments and logic of expressions is implemented largely by 'text'.

To make modeling easy and reliable, Enterprise Architect provides an Auto Completion facility, helping provide the:

- Allowed Values of ItemDefinition
- Input/Output Entries of a Decision Table
- InformationRequirement

#### **Allowed Values of ItemDefinition**

The idea is to define allowed value enumerations in ItemDefinition, then compose a list for selection whenever these values are requested.

In this example, ItemDefinition 'Applicant data . Employment Status' defines an enumeration of allowed values.

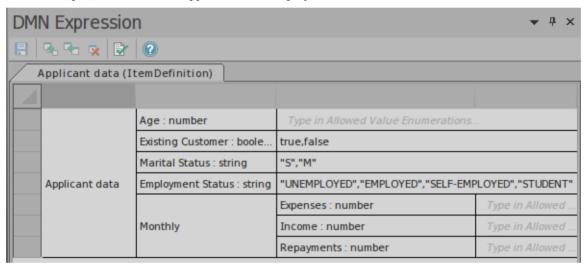

When editing values for the InputData typed to this ItemDefinition, press the Spacebar on the keyboard to display a list of values to select from.

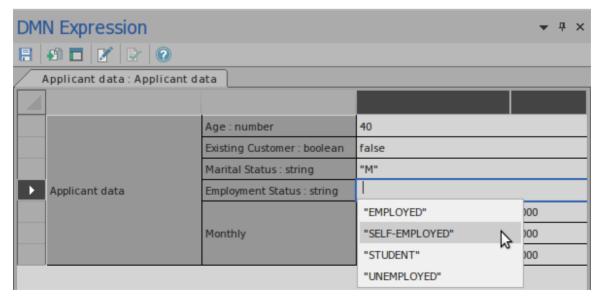

We could also define multiple data sets for the InputData, as the Auto Completion feature is available on this dialog.

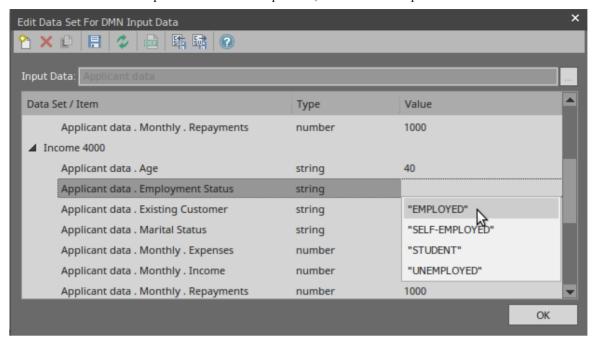

On the Simulation window, you could change the test value to simulate the model; the Auto Completion feature is available on this list as well.

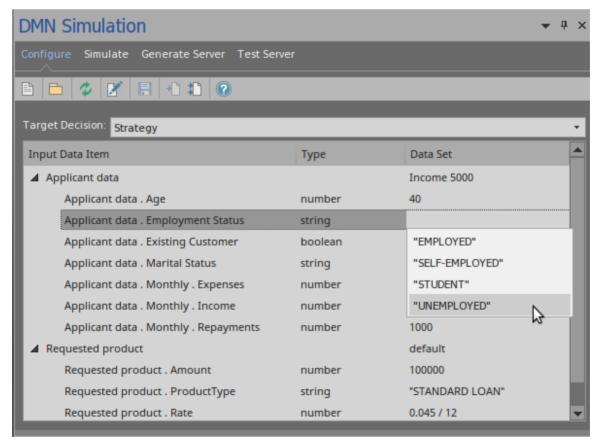

#### **Input/Output Entries of a Decision Table**

Take the 'Strategy' ItemDefinition as an example:

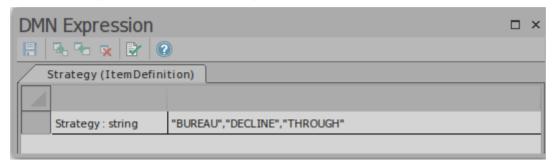

We can quickly fill the 'Allowed Values' field for a Decision table by selection:

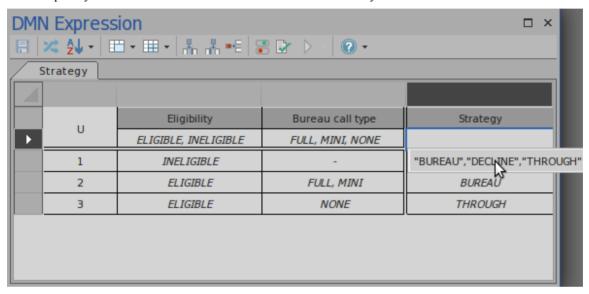

Then we can quickly fill the Decision table rules by selection:

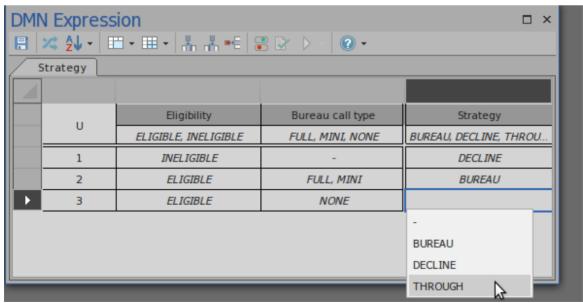

#### **Information Requirement**

On a decision hierarchy, a decision might access required decisions and input data; these required elements form a list of variables that can be used by the decision.

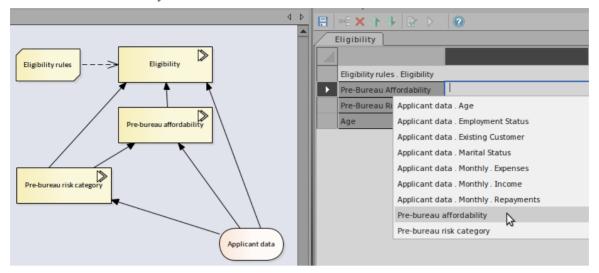

In this example, Decision 'Eligibility' requires two decisions - 'Pre-bureau risk category' and 'Pre-bureau affordability' - and one Input Data item 'Applicant data'.

When setting the binding values for the invoked BusinessKnowledgeModel 'Eligibility rules', an Auto Completion list will prompt for selection.

In this list, there are sub-decision names - leaf components of the input data.

With this feature, you can easily set up an invocation.

# **DMN Expression Validation**

DMN defines many expressions, such as FunctionDefinition, DecisionTable, Boxed Context, Invocation and Literal Expression. The parameters, arguments and logic of expressions are implemented largely by 'text'.

To make modeling easy and reliable, Enterprise Architect provides two features: Auto Completion and Validation.

- Auto Completion: You can select a text string from a list of enumerations rather than type the text in
- Validation: This identifies modeling errors caused by typos, logic incompleteness, inconsistency, and so on In this topic, we will show you how to validate a DMN Expression.

#### **Access**

| DMN Expression Window | Simulate > Decision Analysis > DMN > DMN Expression : Validate button               |
|-----------------------|-------------------------------------------------------------------------------------|
| DMN Simulation Window | Simulate > Decision Analysis > DMN > Open DMN Simulation > Simulate : Validate icon |

#### Common validations

#### Variable Name Validation

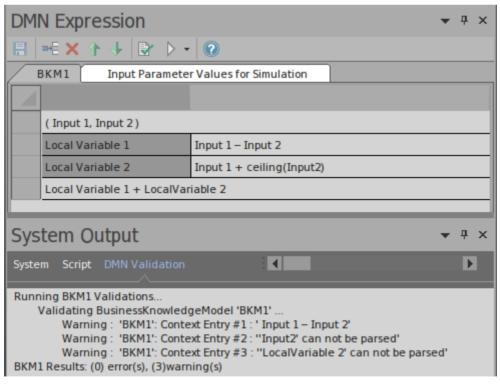

In this example, BusinessKnowledgeModel BKM1 defines two parameters, 'Input 1' and 'Input 2', and two local variables, 'Local Variable 1' and 'Local Variable 2'.

- Context Entry #1 failed because there is a typo: it should be operator '-', but the user typed in '-' instead
- Context Entry #2 failed because there is no space between 'Input' and the number 2; note that the function 'ceiling()' is defined in the DMN Library so it can be successfully parsed

• Context Entry #3 failed because there is no space between 'Local' and 'Variable'

It is hard to identify these kinds of errors by eyesight, running validation can help identify errors and then you can perform an easy fix.

#### **Dependency Validation**

A decision might require other decisions, input data and business knowledge models; these relationships are identified by InformationRequirement and KnowledgeRequirement connectors.

When the graph is getting complex, it is quite possible that some connectors are missing or the wrong connector type is being used.

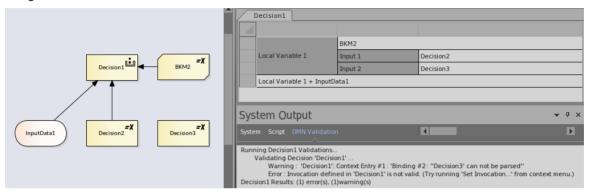

In this example, click on the Validate button, Enterprise Architect will show that:

- 'Decision3' is used by 'Decision1' by binding to a parameter of the called BKM2; however, it is not defined an InformationRequirement connector is missing
- The Invocation defined in 'Decision1' is not valid; the connector type from 'BKM2' to 'Decision1' should be a KnowledgeRequirement

After fixing these problems, run the validation again:

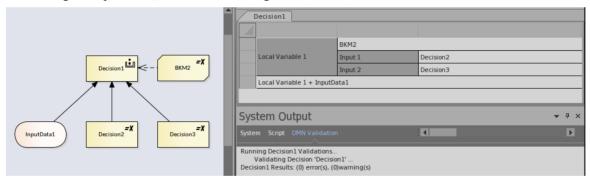

# **Decision Service**

Portions of this topic have been used verbatim or are freely adapted from the DMN Specification, which is available at: https://www.omg.org/spec/DMN. This site contains a full description of the DMN and its capabilities.

A Decision Service exposes one or more decisions from a Decision model as a reusable element, which might be invoked internally by another decision in the Decision model, or externally by a task in a BPMN process model.

When the Decision Service is called with the necessary input data and input decisions, it returns the outputs of the exposed decisions.

#### The Interface of a Decision Service

The interface to the Decision Service consists of:

- Input data instances of all the input data required by the encapsulated decisions
- Input decisions instances of the results of all the input decisions
- Output decisions the results of evaluating (at least) all the output decisions, using the provided input decisions and input data

When the Decision Service is called with the necessary input data and input decisions, it returns the outputs of the exposed decisions.

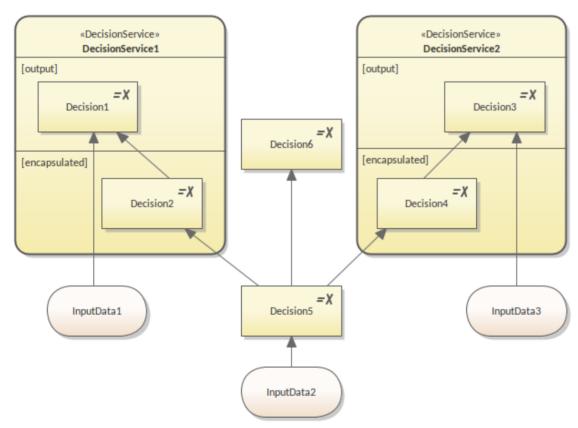

This figure shows a Decision model that includes six decisions and three items of input data.

For DecisionService1, the:

- Output decision is {Decision1}
- Input decision is {Decision5}, and
- Input data is {InputData1}

As Decision1 requires Decision2, which is not provided to the service as input, the service must also encapsulate

Decision2; therefore the encapsulated decisions are {Decision1, Decision2}.

It is obvious from the figure that Decision6, Decision3, Decision4, InputData3 are not required by any decisions from DecisionService1. What about InputData2? Although it is required by Decision5, which is required by DecisionService1, InputData2 is actually not required by DecisionService1. This is because Decision5 is defined as Input Decision. From a decision service's point of view, we ignore any decisions or input data required by an input decision.

For DecisionService2, the:

- Output decision is {Decision3}
- Input decision is {Decision5}, and
- Input data is {InputData3}

As Decision3 requires Decision4, which is not provided to the service as input, the service must also encapsulate Decision4; therefore the encapsulated decisions are {Decision3, Decision4}.

It is good practice to create a separate diagram for each Decision Service. In this way, the diagram will only contain the interface elements and encapsulated decisions for the Decision Service; the elements that are not relevant will not appear on the diagram.

#### **Modeling a Decision Service**

We can create a Decision Service element from the DMN pages of the Diagram Toolbox, and toggle [output] and [encapsulated] partitions from the context menu.

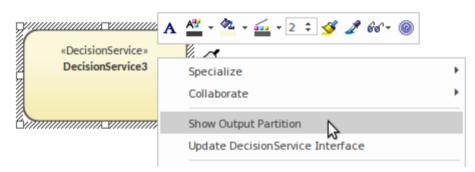

You can only show an [encapsulated] partition when an [output] partition is shown.

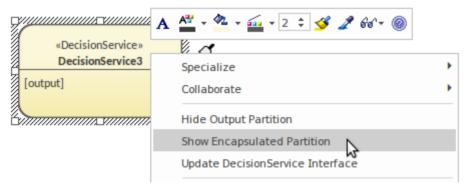

Once the decisions and input data are put at the correct partition(s), you must run the 'Update DecisionService Interface' command from the context menu to update the model.

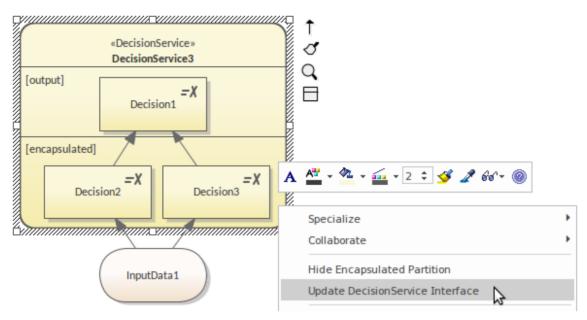

Important: in order for the DMN simulation to work properly. Please update the Decision Service interface whenever you:

- Show/Hide the decision service partition(s)
- Add a decision to the decision service
- Remove a decision from the decision service
- Move a decision between partitions
- Add/Remove Decision Service Inputs: Input Data or Input Decisions

# **Simulating a Decision Service**

#### **Decision Service Simulation**

You can perform a model simulation on the Decision Service.

| Step | Description                                                                                                    |
|------|----------------------------------------------------------------------------------------------------|
| 1    | Drag a DMN Sim Configuration Artifact element onto a diagram from the 'DMN Components' page of the Toolbox, and double-click on it to open it in the DMN Simulation window.                                                                                                    |
|      | DMN Simulation   X   Routing Decision Service   X   Routing Decision Service   X   Routing |
|      | By default, all Decision Service elements and each single decision are listed for selection in the drop-down field in the dialog toolbar.                                                                                                    |
| 2    | Select a Decision Service element on which to run the simulation. In the example we choose 'Routing Decision Service', so three input data items and five encapsulated decisions (including one output decision) are loaded in the simulation list.                                                                                                    |
|      | Important: This list is drawn from the internal data of the Decision Service; make sure you run the 'Update DecisionService Interface' command from the context menu whenever the Decision Service model diagram is changed. You then must reload the Decision Model by clicking the 'Refresh' icon (third from the left) on the DMN Simulation window toolbar.                                                                                                    |
| 3    | The input data and decisions are in the correct execution order. For example, 'Application risk score' will be executed before 'Post-bureau risk category', 'Post bureau affordability' and 'Routing'.                                                                                                    |

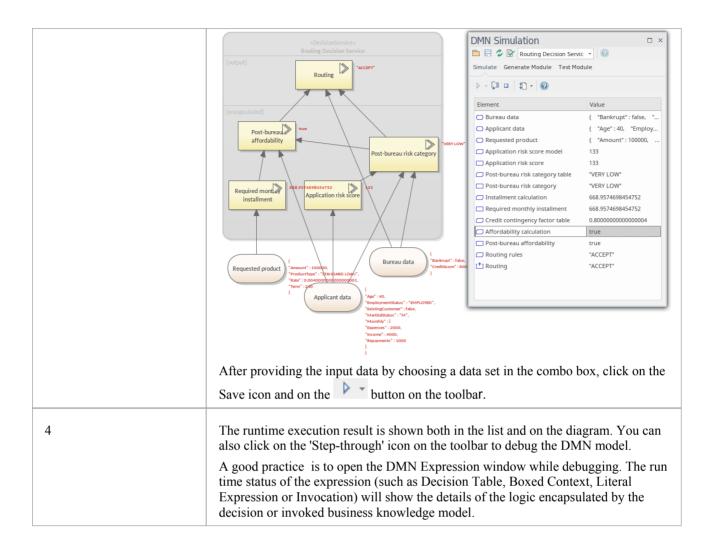

#### **DMN Simulation**

After a Decision Model is created, you can:

- Configure a DMN Simulation Artifact and Validate, Run, Step-through or Debug the model
- Do what-if analysis to ensure the model meets the requirements of the business by switching data sets
- Generate code for the DMN Server with any of the supported languages: Java, JavaScript, C++ and C#
- Simulate BPMN and DMN together.

This Help topic covers the process of configuring and running a DMN simulation.

#### **Configure a DMN Simulation**

To configure a DMN simulation you need to create a DMNSimConfiguration element:

- Open a Decision Requirements Diagram
- Drag the DMNSimConfiguration element from the toolbox onto the diagram

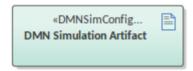

Double-click to open the DMN Simulation window.

All DMN elements in this Package (Decision, BusinessKnowledgeModel, InputData ItemDefinition) will be loaded to the Simulation window. The 'Target Decision' combo box will be filled with all the Decisions:

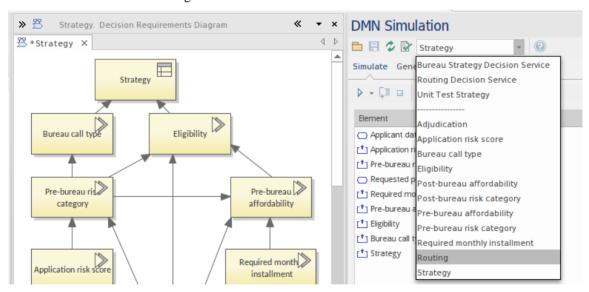

- Choose a target decision the dependent InputDatas will be filled in the list
- Choose a defined dataset by clicking on the Dataset cell in the list For example, choose Dataset 'Income5000' for InputData 'Applicant data'; choose 'default' for InputData 'Requested product'.

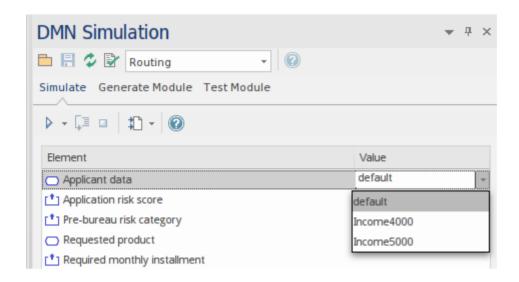

#### Simulate a DMN Model

- When a Target Decision is specified, the 'Simulation' page will be filled with the decisions, in dependency order
- Click on the Run button to evaluate all the decision values based on the values for Input Data
- Click on the Step button to evaluate a single decision and watch the DMN Expression window, which clearly shows
  the input value for the decision and output based on the input; the diagram containing the decision hierarchy will
  highlight the executed decisions and show the runtime results on a label

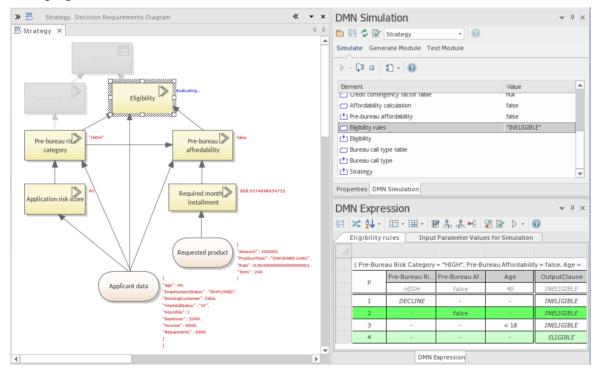

In this example, the decision 'Eligibility' returns a string 'ELIGIBLE' and invokes BusinessKnowledgeModel 'Eligibility rules' by binding the parameters as shown:

- Bind 'Pre-Bureau Affordability' to the dependent decision 'Pre-bureau affordability' (runtime value: True)
- Bind 'Pre-Bureau Risk Category' to the dependent decision 'Pre-bureau risk category' (runtime value: VERY LOW)
- Bind 'Age' to the field 'Age' in dependent input data 'Applicant data' (runtime value: 40)

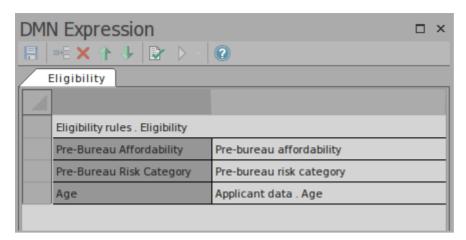

The BusinessKnowledgeModel 'Eligibility rules' has a Hit Policy P (Priority), meaning that multiple rules can match, but only one hit should be returned; the ordering of the list of output values is used to specify the (decreasing) priority.

In this run time case ('Pre-Bureau Affordability' = true, 'Pre-Bureau Risk Category' = VERY LOW, 'Age' = 40), only one rule with output 'ELIGIBLE' matches.

# **DMN Simulation Toolbar**

A DMNSimConfiguration Artifact contains information to simulate a DMN model depicted by Decision Requirements diagrams.

#### **Access**

| Ribbon | Simulate > Decision Analysis > DMN > Open DMN Simulation > Simulate page |
|--------|--------------------------------------------------------------------------|
| Other  | Double-click on a DMNSimConfiguration element                            |

#### **Toolbar Options**

| Option   | Description                                                                                                    |
|----------|----------------------------------------------------------------------------------------------------|
| <b>=</b> | Sets a Package for the DMNSimConfiguration Artifact. All DMN elements under this Package or its sub-Packages will be loaded.                                                                                                    |
|          | Saves the information specified in the DMN Simulation window to the DMNSimConfiguration element, including the:  Target Decision                                                                                                    |
|          | Selected Dataset for each dependent InputData                                                                                                    |
| •        | Reloads the DMN elements from the configured Packages. For example, when any DMN elements are modified, this command should be run to reload the Package so that the changes will be taken into account for the next DMN Simulation.                                                                                  |
| ₽        | Validates all the dependent DMN elements based on the Target Decision.                                                                                                    |
|          | <b>Note:</b> A Decision/BusinessKnowledgeModel/InputData/ItemDefinition that is <b>not</b> on the Target Decision hierarchy will not be considered. For example, if you have some unfinished Decision elements in the Package, that have no relationship to the Target Decision, they will not impact the simulation. |
|          | Opens the dialog for editing data sets for the selected Input Data.                                                                                                    |
|          | Combo for selecting a target Decision for the simulation.                                                                                                    |

#### **Simulation options**

| dmnsim_toolbar_execute | Click on this button to execute the decision hierarchy in order. The results will be represented on the diagram and shown in the 'Runtime values' column. |
|------------------------|----------------------------------------------------------------------------------------------------|
|                        |                                                                                                    |

| dmnsim_toolbar_step                      | Click on this button to step through the decision hierarchy in order. One click will evaluate one decision element. With this feature, you will be able to see the decision-making process; the decision logic and runtime values will be displayed clearly in the DMN Expression window. |
|------------------------------------------|----------------------------------------------------------------------------------------------------|
| dmnsim_toolbar_stop                      | Click on this button to exit the simulation mode.                                                                                                    |
| dmnsim_toolbar_export_all _to_dataobject | Exports the InputData elements DataSets to a BPMN 2.0 DataObject. This appends the InputData 'name = value' records to the DataObject.Notes. The combo options include:                                                                                                    |
|                                          | Export All Inputs to the BPMN DataObject                                                                                                    |
|                                          | Export Selected Inputs to the BPMN DataObject                                                                                                    |
|                                          | Export Runtime Results to CSV Report.                                                                                                    |

#### Simulate DMN Model

A DMNSimConfiguration Artifact contains information to simulate a DMN model depicted by Decision Requirements diagrams.

#### **Access**

| Ribbon | Simulate > Decision Analysis > DMN > Open DMN Simulation   Simulate Page |
|--------|--------------------------------------------------------------------------|
| Other  | Double-click on a DMNSimConfiguration element  Simulate Page             |

#### **DMNSimConfiguration Artifact**

To create a DMNSimConfiguration element:

- Open a Decision Requirements Diagram
- Drag the DMNSimConfiguration element from the toolbox onto the diagram

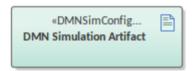

By default, all DMN elements in the current Package (Decision, BusinessKnowledgeModel, InputData ItemDefinition) will be loaded to the Simulation window.

#### **Simulation Overview**

When a Target Decision is specified, the 'Simulation' page will be filled with the decisions, in dependency order. When Executing or Stepping Through the Decision Hierarchy, the decisions will be evaluated in order:

- The runtime result will be showing in the Decision row
- The runtime result will be displayed on the diagram
- The decision logic and input/output data will be presented in the DMN Expression window

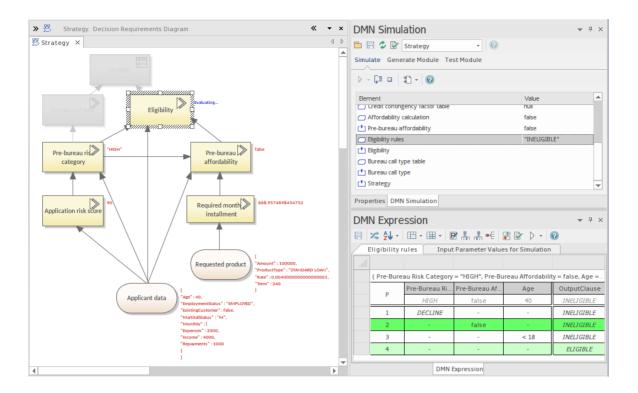

#### Simulation run and stepping through

You can perform a full run of the simulation using the icon. You can step into each Decision to see the invocation sequence using the icon.

For example in the above diagram:

- Decision 'Pre-bureau affordability' invokes BusinessKnowledgeModel 'Affordability calculation'
- BusinessKnowledgeModel 'Affordability calculation' further invokes another BusinessKnowledgeModel 'Credit contingency factor table'

#### **Decision List**

When a Package is loaded, a Decision Requirements Graph (DRG) and decision dependency list is created. The DMN InformationRequirement connectors determine the List order.

• All the decisions will be listed in the 'Target Decision' combo box

#### **DataSet & Input Data**

When the Target Decision is selected, all the dependent InputDatas are added to the list. You can then choose a dataset for simulation from the list of datasets defined in an InputData Element:

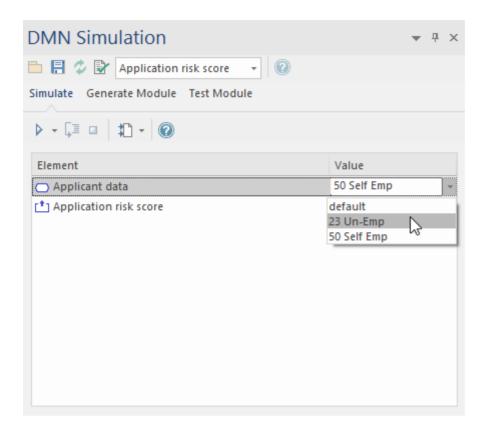

#### **Advanced Debugging**

Although Enterprise Architect provides a validation feature to help you locate many modeling issues and DMN expression issues, the simulation might still fail (rarely but possible) due to uncaught issues.

However, Enterprise Architect provides the ability to debug the code that is running behind the simulation. You can also modify the code and run it in cycles until the issue is found and fixed.

The Execute button on the toolbar displays a menu with these options:

- Generate New Script (Scripting Window)
- Update Selected Script (Scripting Window)
- Run Selected Script (Scripting Window)
- Edit DMN Template

If you select 'Generate New Script (Scripting Window), the Scripting window displays showing a script created in a Package named 'DMN'.

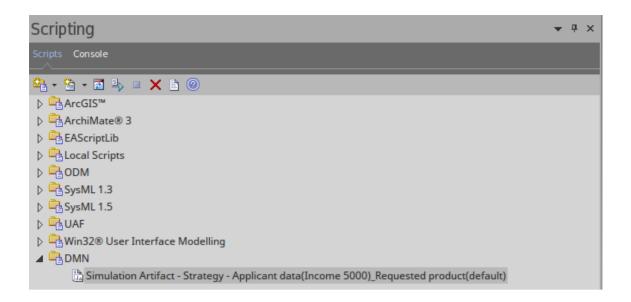

• The default script name is composed of these parameters: 'ArtifactName - TargetDecision - InputData1(DataSet)\_ InputData2(DataSet) ...'

Double-click on this file to open it in the Enterprise Architect Script editor, set a breakpoint, and debug the file.

```
Simulation Artifact - Strategy - Applicant data(Income 5000)_Requested product(default)
📙 🚽 🖖 🕨 📮 🖭 😬 🔞 🔞
  1257 //Input Data Initialize
  1258 Applicant_data . Age = 40
  1259 Applicant_data . Employment_Status = "EMPLOYED"
  1260 Applicant_data . Existing_Customer = false
  1261 Applicant_data . Marital_Status = "M"
  1262 Applicant_data . Monthly . Expenses = 2000
  1263 Applicant_data . Monthly . Income = 5000
  1264 Applicant_data . Monthly . Repayments = 1000
  1265 Requested_product . Amount = 100000
  1266 Requested_product . ProductType = "STANDARD LOAN"
  1267 Requested_product . Rate = 0.045 / 12
  1268 Requested_product . Term = 20 * 12
  1269
  1270
  1271 //Final Decision
  1272 Get_Strategy()
```

By selecting the script in the Scripting Window, and if the script matches the model (by the 'Simulation Script Identifier' in the script), you enable the menu option 'Run Selected Script'.

You can customize the DMN Template to generate the correct script for simulation.

# **Example DMN Simulation**

This topic runs over the simulation of an example model supplied with the EAExample.eap model located in the package:

• Example Model . Analysis and Business Modeling . DMN Examples . A Complete Example.Strategy The package has a "DMNSimConfiguration" artifact which contains the simulation settings for a DMN model. Double-click on this to open the DMN Simulation window.

In the "DMN Simulation" window, all the decision service elements and decision elements are listed in the combo box. By selecting a decision service in the list, the related input data, input decisions, encapsulated decisions and output decisions will be loaded in execution order.

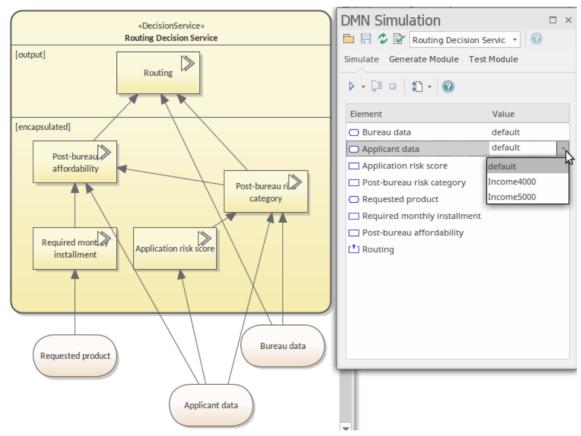

After selecting data sets for the input data and input decisions, the model is ready to run as a simulation. To run the simulation, click on the Run button. Once the simulation completes, the results will appear as shown below.

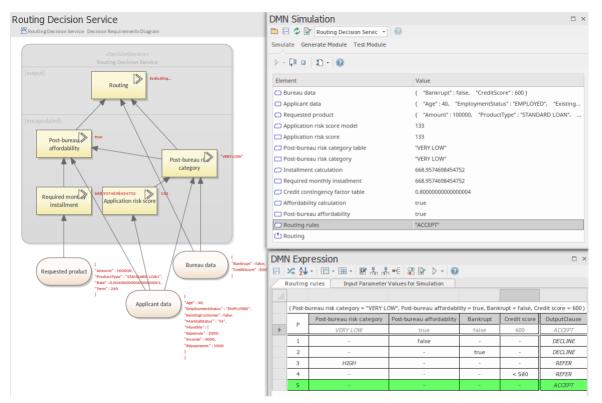

- The list items changed from "static" to "runtime". Note: the invoked business knowledge model is loaded in the list.
- "Step Over" debugging is supported for the DMN model, the diagram will highlight the elements that were already evaluated; the Expression window shows the run time status of the current step.

#### In this example,

- Decision "Routing" is in the state of "Evaluating" (refer to the diagram text), which means the decision is invoking the business knowledge model "Routing rules" by binding the input values to the parameters.
- Given arguments (Post-bureau risk Category: "VERY LOW", Post-bureau affordability: true, Bankrupt: false, Credit score: 600), the output is "ACCEPT".
- After the business knowledge model "Routing rules" executes, the value will be carried back to the decision "Routing".

#### **DMN Module Code Generation and Test Module**

After a Decision Model is created and simulated, you can generate a DMN Module in Java, JavaScript, C++ or C#. The DMN Module can be used with the Enterprise Architect BPSim Execution Engine, Executable StateMachine, or your own project.

Enterprise Architect also provides a 'Test Module' page, which is a preprocess for integrating DMN with BPMN. The concept is to provide one or more BPMN2.0::DataObject elements, then test if a specified target decision can be evaluated correctly or not.

If any error or exception occurs, you can create an Analyzer Script to debug the code of the DMN Module and Test Client.

After this 'Test Module' process, Enterprise Architect guarantees that the BPMN2.0::DataObject elements will work well with the DMN Module.

You then configure BPSim by loading DataObjects and assigning DMN Module decisions to BPSim Properties, which will be further used as conditions on the Sequence Flows outgoing from a Gateway.

#### **DMN Module: Code Generation**

Activate the 'Generate Module' tab of the DMN Simulation window, select the DMN elements you want to generate to the server, specify the file path and language, then click on the Generate button.

(Note: For Java, the path has to match the Package structure.)

• Add the elements to the module, then click on the Add button on the toolbar to open the 'DMN Element Selection' dialog

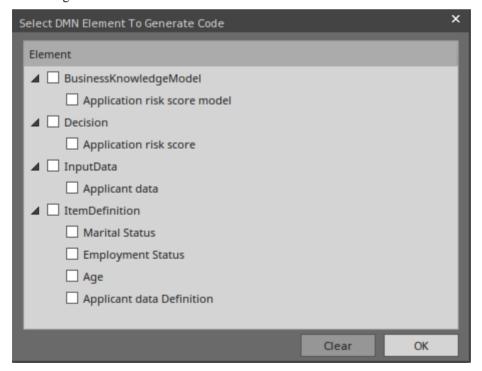

• Click on the decision you want to generate to the server; in this example we select the decision 'Application risk score'

Note: All the dependencies will be selected automatically.

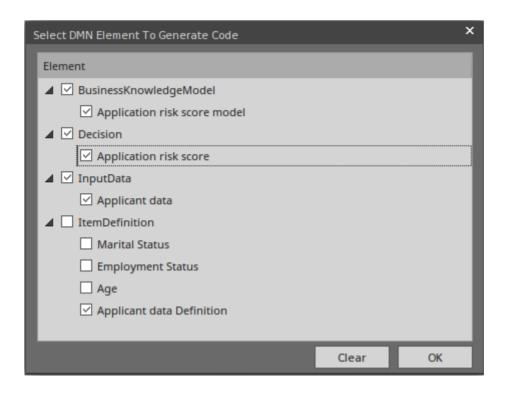

• Generate the DMN Module; give the Java file a Package name, then click on the Generate button

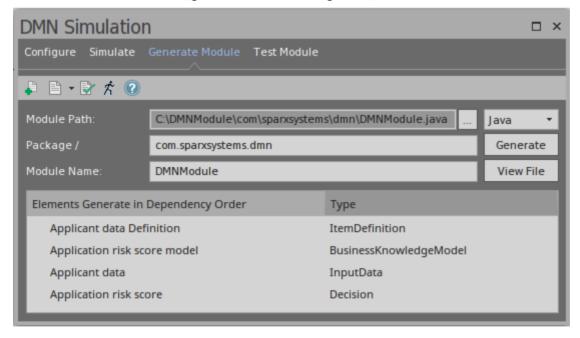

Note: In this example, the Module Path ends with '\com\sparxsystems\dmn', which matches the Package 'com.sparxsystems.dmn'.

Click on the Test button to access the 'Test Server' page

#### **DMN Server: Test client**

If this page was activated from the 'Generate Server' page, the 'DMN Module' field will be filled automatically with the generated DMN Server's path. Otherwise, click the button to browse for a DMN Server file.

Click the Add DataObject button to add one or more BPMN2.0 DataObject(s) to the list, choose a decision from the combo box, then click the Run button on the toolbar.

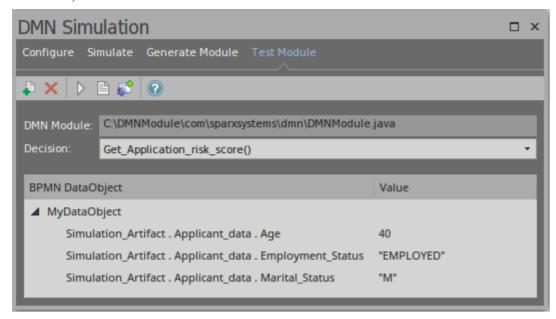

In the System Output window, this message indicates the DMN Server and BPMN2.0 DataObject can work well with each other to evaluate the selected decision.

Running Test Client for DMN Server...

dmnServer.Application risk score: 133.0

Result: 133.0

The Running completed successfully.

If there are errors, create an Analyzer script by clicking the toolbar button and fix the issue.

**Important:** This 'Test Module' step is recommended before integrating DMNServer.java to the Enterprise Architect BPSim Execution Engine.

#### **Code Generation & Connect to BPMN**

- Generate the DMN Server in Java, JavaScript, C++, or C#
- Run/Debug testing of the Java version of the DMN Server
- Connect the DMN Server with the Enterprise Architect BPSim Execution Engine

#### **Common Errors & Solutions**

- Variable Types: as DMN models use the FEEL language (Simulate with JavaScript), typing variables is not
  compulsory; however, when generating code to languages that are compiled, you do have to type a variable there
  are context menu options and tag values for setting the type of a variable
- Since a DMN expression allows for spaces, in order to clarify the composite Input Data there must be a space before
  and after the '.' in the expression; for example, 'Applicant data . Age' is valid, whereas 'Applicant data. Age' is not
  valid
  - Note that when using the Auto Completion feature this issue will not arise
- 'Run validation' will help you locate most of the modeling issues; run this before simulation and code generation

#### **Notes**

• Compiling with Java requires full read-write access to the target directory. Compilation will fail if the module path is set to 'C:' or 'C:\Progam Files (x86)'

# **Integrate DMN Module Into BPSim for Simulation**

The strength of DMN is its ability to describe business requirement through decision requirement diagram and encapsulate the complicated logics into versatile expressions like decision table, boxed context.

On the other end, the strength of BPMN is its ability to describe business process with a sequence flow of tasks and events, or to describe collaborations of processes with message flows.

The Decision Requirements Diagram forms a bridge between business process models and decision logic models:

- Business process models will define tasks within business processes where decision-making is required to occur
- Decision Requirements Diagrams will define the decisions to be made in those tasks, their interrelationships, and their requirements for decision logic
- Decision logic will define the required decisions in sufficient detail to allow validation and/or automation.

DMN provides a complete decision model which complements a business process model by specifying in detail the decision-making carried out in process tasks.

The two examples demonstrated in this page can be accessed from:

- EA Example Model | Model Simulation | BPSim Models
- Perspectives | Business Modeling | BPSim | BPSim Case Studies

There are two ways to let BPSim expressions use DMN model:

- DMN's Decision Service: Demonstrated by Loan Application Process
- DMN's BusinessKnowledgeModel: Demonstrated by Delivery Cost Calculation

The Process of integrating DMN Model into BPSim Model includes:

- DMN Model Validation, Simulation, Code Generation and Test the generated Module
- Setup usage dependency from BPSim Artifact to DMN Artifact
- Generate/Update BPMN DataObject from DMN DataSet
- Create Property Parameters in BPSim to be used on tasks and sequence flows out going from gateways
- Bind DMN interface to BPSim Property parameters

### **DMN Model Validation for Compiled language like Java**

When you create a DMN model and simulate it in Enterprise Architect, the code driving the simulation is JavaScript, meaning that the variables do not need to be explicitly typed (the variable type is inferred from the value assigned to it).

However, for languages like C++/C#/Java, the compiler will report an error that a variable does not have a type.

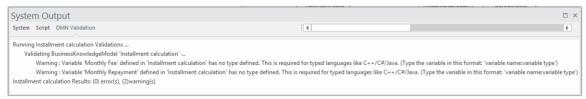

For generation to these languages you need to run the Validation on the model and use this to find variables that need their type set. For example:

Business Knowledge Model's parameter: Select the BKM element to view in the DMN Expression window | click

the 2nd button to open Parameter dialog | specify a type to the Parameter

- Decision's type: Select the Decision element | in Properties window | select in the value combobox for property "variable Type"
- Decision Table's Input/Output clauses: On the Decision Table's Input/Output clause, context menu | choose the type
- Boxed Context's variables: Refer to this page: Boxed Context

#### **DMN Code Generation In Java**

Post using the validation to fix any variable type issues, we can proceed on to the Generate Module page in the DMN Simulation window.

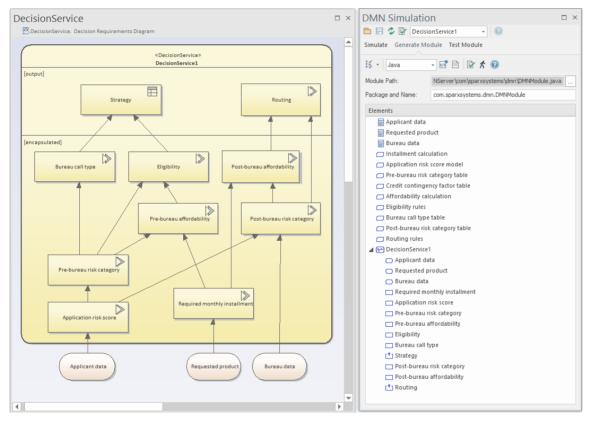

- Select *DecisionService1* in the top combo box, then all the elements involved in *DecisionService1* will be included in the list.
- Item Definition, Business Knowledge Model are global elements;
- Input Data, Decisions are encapsulated in the Decision Service element.
- The supported languages are C++/C#/Java/JavaScript. Note. For JavaScript, the generated .js file is the same as the simulation script (Simulation page | Run button's drop dow menu | Generate New Script) except that the simulation related codes are taken away.
- For Java language, the Module Path must match the Package structure. In this example, the DMNModule.java must be generate to a directory to form a file path ends with: "\com\sparxsystems\dmn\DMNModule.java", you have to manually create the directory structures for now.

Click on the Generate Code button on the toolbar (next to the language combo box). This example will use Java, however C++ and C# are the same. These actions are performed:

- The .java file is generated to the path specified
- An Analyzer Script (Build script) for this Artifact is created

- The Build Script for this Analyzer Script is executed
- The message is reported in the System Output window

If the model is valid, this will return the message:

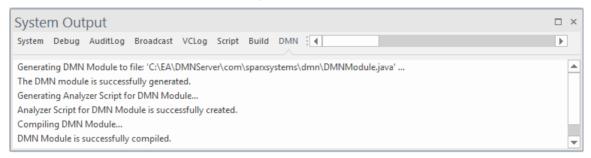

If there are compiling errors, you can open the generated java file by clicking the button next to the Generate button on the toolbar, manually fix the issue, and compile with the generated script until you are successful.

One common reason for a compile failure is that languages can have different grammars for an expression. You might need to provide value for a language to overwrite the default: (Context menu on an DMN Literal Expression | Edit Expression ...)

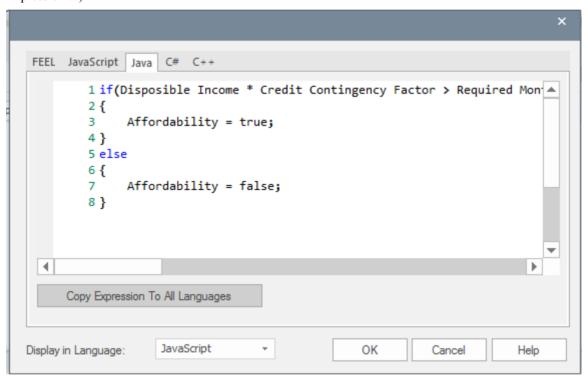

## **Testing DMN Modules before external Use**

Having generated the model to java code and successfully compiled it we now want to:

- Test this module's correctness
- Provide it with inputs
- Get the output decision values
- Generate BPMN DataObject

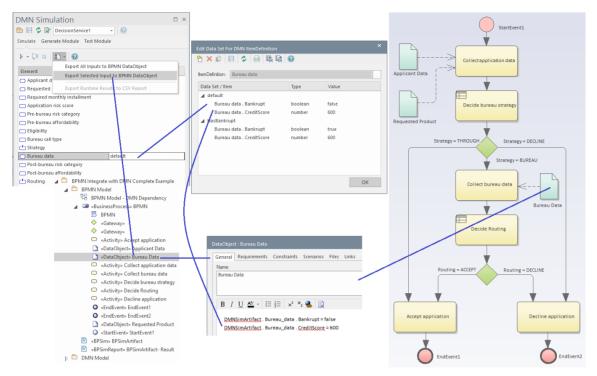

The data carried by the selected data set will be generated to the BPMN DataObject's Notes field.

Click the Test Run button (2nd to the right on the toolbar of the 'Generate Module' page) to open the 'Test Module' page

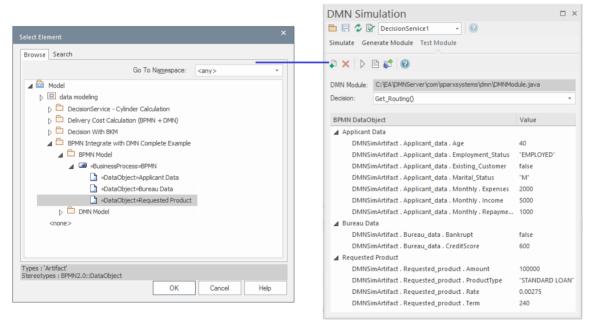

- Click the first button on the toolbar to select the inputs: BPMN DataObject elements
- Select the available outputs from the 'Decision' combo box, such as Get\_Routing(), and click on the Run button on the toolbar

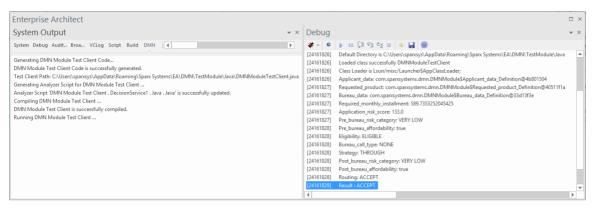

The execution result will be displayed in the Debug window. You can also open the test module file and set a breakpoint on the line and debug into the DMN Module to do line-level-debugging.

We highly recommend you test your DMN Module with this window to guarantee that the DMN Module is functional with the given inputs (from BPMN DataObject) and that it will successfully compute the result of the output.

Note: The DMN Module path is saved in the DMNSimConfiguration Artifact's Filepath property.

Now, it is time to integrate the DMN module into the BPSim model.

The first step is to set up the usage dependency between the BPSim Artifact and the DMN Artifact.

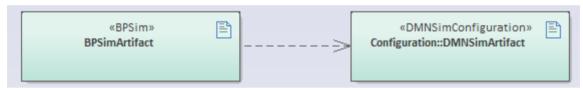

Note: A BPSim Artifact can use multiple DMN modules if necessary. This is supported by simply putting all DMN Artifacts on this diagram and drawing a Dependency connector from the BPSim Artifact to each DMN Artifact.

These Help topics provide two examples of using the above methods. See:

- Example: Integrate DMN Decision Service into BPSim Data Object and Property Parameter
- Example: Integrate DMN Business Knowledge Model into BPSim Property Parameter

#### **Learn More**

- Example: Integrate DMN Decision Service into BPSim Data Object and Property Parameter
- Example: Integrate DMN Business Knowledge Model into BPSim Property Parameter
- Exchange Data Sets using DataObjects
- Business Process Simulation (BPSim)

# **Example: Integrate DMN Decision Service into BPSim Data Object and Property Parameter**

An example of integrating a DMN Decision service into the BPSim model is provided in the Model Wizard for BPSim. To access this:

- Set the *Perspective* to *Business Modeling > BPSim*
- Open the Model Wizard (Ctrl+Shift+M)
- Select BPMN Integrate with DMN Complete Example
- Click on the Create Patterns button.

This will create BPMN and DMN models configured to simulate a call of a DMN model from the BPMN model.

Note: In order to integrate DMN Module, the Expression Language must use Java and the JRE and JDK must be configured correctly (The minimum version of java is 1.7). See *Install the BPSim Execution Engine in* the Help topic *Business Process Simulation (BPSim)*.

In the BPMN diagram below there are three DataObjects (aqua) connected to BPMN Activities. These DataObject elements carry input data, generated from DMN Simulation window.

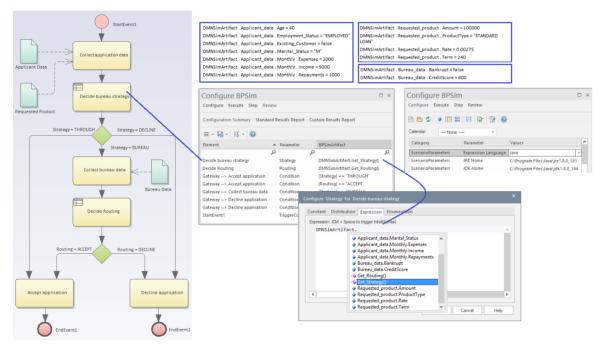

- When the simulation is running it will automatically load all DataObjects connecting to the task when the simulation token passes through.
- The second business rules task "Decide bureau strategy" is configured to set property "Strategy" to the value "DMNSimArtifact.Get\_Strategy()". The user don't need to type in, use Ctrl + Space to help you edit the expression.

When these are set, go to "Execute" tab and simulate the model, you can then view the report or go to "Step" page to do step "debugging" of the BPSim model.

# **Example: Integrate DMN Business Knowledge Model into BPSim Property Parameter**

In some cases, you might want just to design a Decision Table to use in a BPMN model. If so, there is no need to go through the processes of creating a Decision Service, Decision, Input Data or even Item Definition, as a Business Knowledge Model (BKM) can be directly interfaced.

An example of integrating a DMN BKM into the BPSim model is provided in the Model Wizard for BPSim.

To access this:

- Set the *Perspective* to *Business Modeling > BPSim*
- Open the Model Wizard (Ctrl+Shift+M)
- Select BPMN Integrate with DMN Delivery Cost Calculation
- Click on the Create Patterns button
- 1. Create a simple Business Knowledge Model as a Decision Table (you can also create other expressions such as boxed context or literal expressions) with parameters, then model the logic (input clause, output clause, rules) and test it (the 'Input Parameter Values for Simulation' tab on the DMN Expression window).

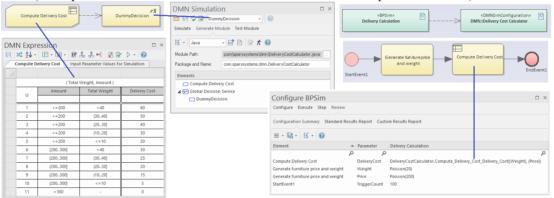

- 2. Connect the BKM to a Decision with a Knowledge Requirement connector. This Decision serves as a group name for a number of BKM functions; you can simply input a number such as '10' to the expression. For example, if you want to generate Java code with only five BKMs (considering your model might have over one hundred BKMs), you can connect these five BKMs to a Decision and select this Decision in the DMN Simulation window, then all five BKMs will be included automatically.
- 3. Generate Java code and (assuming everything is correct) the compile will be successful.
- 4. In the BPSim configuration, we simply use Intelli-sense to construct the expression for task 'Compute Delivery cost'.

In this example, the 'Generate furniture picture and weight' task will generate random values to the properties 'Weight' and 'Price', then the 'Compute Delivery cost' task will pass the value to the Business Knowledge Model and the result will be carried back to the property 'DeliveryCost'.

You can now execute the simulation, and step through the debug process to observe, for example, the attribute value changes.

## **Integrate DMN Module Into UML Class Element**

After a Decision Model is created and simulated, you can generate a DMN Module in Java, JavaScript, C++ or C# and test it.

The DMN Module can be integrated with a UML Class element, so the code generated from that Class element can reuse the DMN Module and be well-structured. Since a Class element can define a StateMachine, after integration with the DMN module the Executable StateMachine simulation will generically be able to use the power of the DMN Module.

In this topic, we will explain the process of integrating a DMN Model with a UML Class element:

- Class element
- DMN Model(s)
- DMN Binding to Class & Intelli-sense
- Code Generation on Class Element

## **Class Element's Requirement**

Suppose we have a Class *Applicant* with an operation *AffordabilityForProduct* that evaluates whether the applicant can afford a loan product.

A simplified model resembles this:

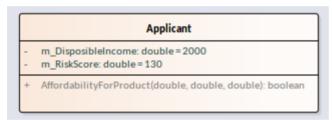

The Class *Applicant* contains two attributes, which are actually calculated from more basic data such as the applicant's monthly income, expenses, existing repayments, age and employment status.

In this example, however, we simplify the model by skipping these steps and providing disposable income and risk score directly. In the 'DMN Complete Example' (Model Patterns), you can see all the more detailed steps.

## **DMN Model(s)**

In this example, we have two disjoint DMN Models to show that a UML Class can integrate multiple DMN Models.

Installment Calculator

This DMN Model computes the monthly repayment based on amount, rate and terms. It is composed of an InputData, a Decision and a Business Knowledge Model.

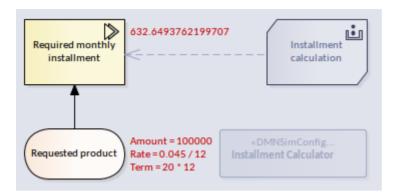

#### • Credit Contingency Factor Calculator

This DMN Model computes the credit contingency factor based on the applicant's risk score. It is composed of an InputData, two Decisions and two Business Knowledge Models.

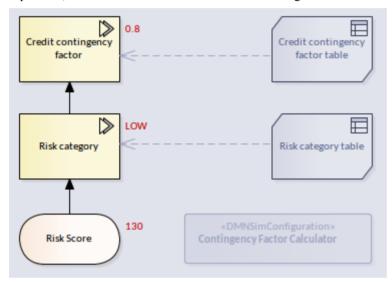

Note: In this example, we focus on how to integrate DMN Modules into a Class Element; the DMN element's detail is not described here. The full example is available in Model Patterns and the EAExample model.

• Generate code for both DMN Models

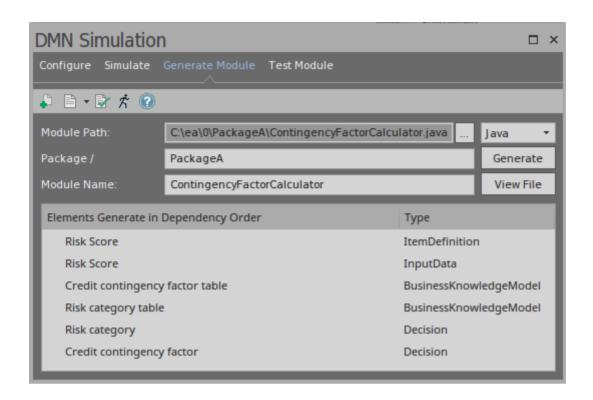

Click on the Generate button, and check that you can see this string in the System Output window, 'DMN' page: *DMN Module is successfully compiled*.

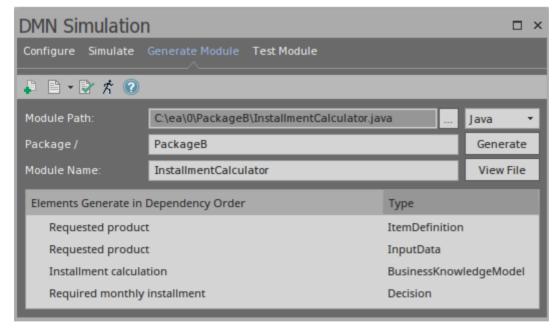

Note: Since this model uses a built-in function PMT, the DMN Library has to be included:

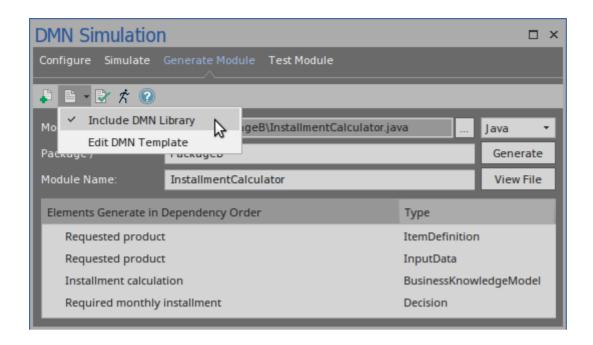

Click on the Generate button, and check that you can see this string in the System Output window, 'DMN' page: *DMN Module is successfully compiled*.

## **DMN Binding to Class & Intelli-sense**

Put the two DMNSimConfiguration Artifacts on the Class diagram.

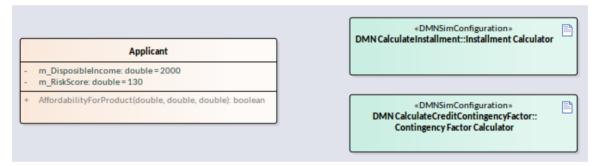

Use the Quick Linker to create a Dependency connector from the Class *Applicant* to the DMN Artifact.

On creation of the connector, the dialog will prompt you to choose the operation to be bound to the DMN module.

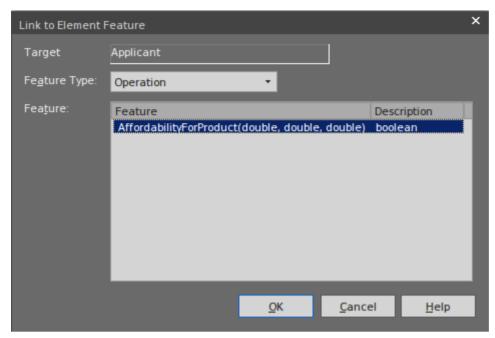

Here is what has happened after the DMN Binding:

- The operation takes a stereotype <<dmnBinding>>
- The Dependency connector is linked to the operation
- Multiple DMN Artifacts can be bound to the same operation

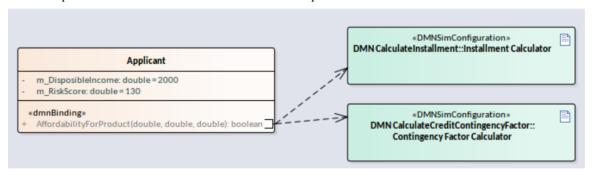

After DMN Bindings, Intelli-sense for the operation's code editor will support DMN Modules. To trigger the Intelli-sense, use these key combinations:

- Ctrl+Space in most of the cases
- Ctrl+Shift+Space when Ctrl+Space does not work after a parenthesis '('; for example, a function's arguments, or inside an 'If' condition's parentheses

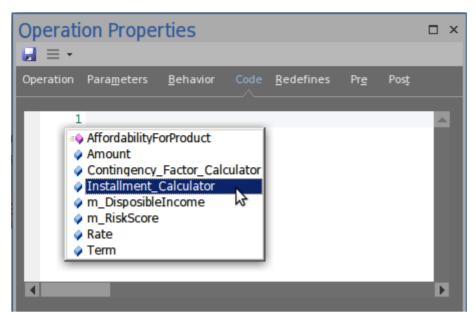

- Class attributes will be listed m RiskScore, m DisposibleIncome
- Operation parameters will be listed Amount, Rate, Term
- Operations will be listed AffordabilityForProduct
- All bound DMN Modules will be listed Contingency\_Factor\_Calculator, Installment\_Calculator

It is quite easy to compose the code with Intelli-sense support. On accessing the DMN Module, all the Input Datas, Decisions and Business Knowledge Models will be listed for selection.

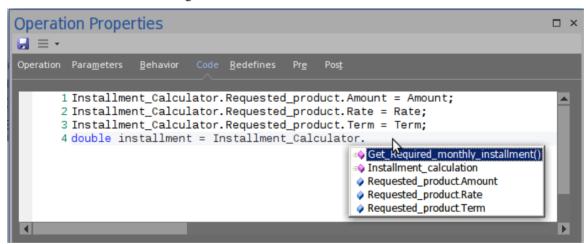

This illustration shows that we are selecting Get\_Required\_monthly\_installment() from the Installment\_Calculator.

This is the final implementation for the operation.

## **Code Generation for Class (With DMN Integration)**

'Generate Code on Class Applicant' produces this code:

- The DMN Module(s) are generated as attributes of the Class
- The dmnBinding operation's code is updated

Note: Regardless of whether the generation option is 'Overwrite' or' Synchronize', the operation's code will be updated if it has the stereotype 'dmnBinding'.

# **Importing DMN XML**

Enterprise Architect supports the import of a DMN 1.1 or 1.2 XML file into a project, with both model semantics and diagram-interchange information.

#### **Access**

In the Browser window, select the Package into which to import the XML file. Then use one of the methods outlined here to open the 'Import Package from DMN 1.1 XML' dialog.

| Ribbon             | Publish > Technologies > Import > DMN 1.1 |
|--------------------|-------------------------------------------|
| Keyboard Shortcuts | Ctrl+Alt+I : Other XML Formats > DMN 1.1  |

## **Import DMN 1.1 XML**

| Step, Step | Action, Action                                                                                                    |
|------------|----------------------------------------------------------------------------------------------------|
| 1          | Open the <i>Import Package from DMN</i> dialog: Publish > Technologies > Import > DMN 1.1                           |
| 2          | In the 'Filename' field, type in the source file path and name, or click on the icon to locate and select the file. |
| 3          | Click on the Import button to import the file into the Package.                                                     |

## Import the example from OMG

- 1. Download the zip file at this link and extract it to your file manager.
- 2. Browse for the folder examples/Chapter 11/.
- 3. Click on the file Chapter 11 Example.dmn and import it as a DMN 1.1 format file.

These diagrams are imported to show different perspectives of the model:

- DRD of all automated decision-making
- DRD for the Review Application decision point
- DRD for the Decide Routing decision point
- DRD for the Decide Bureau Strategy decision point

These diagrams are imported to define the Decision Services:

- Bureau Strategy Decision Service
- Routing Decision Service

The 'Bureau Strategy Decision Service' diagram is shown here. It has two Input Data elements (Applicant data, Requested product), two Output Decisions (Bureau call type, Strategy) and five Encapsulated Decisions. Note that the

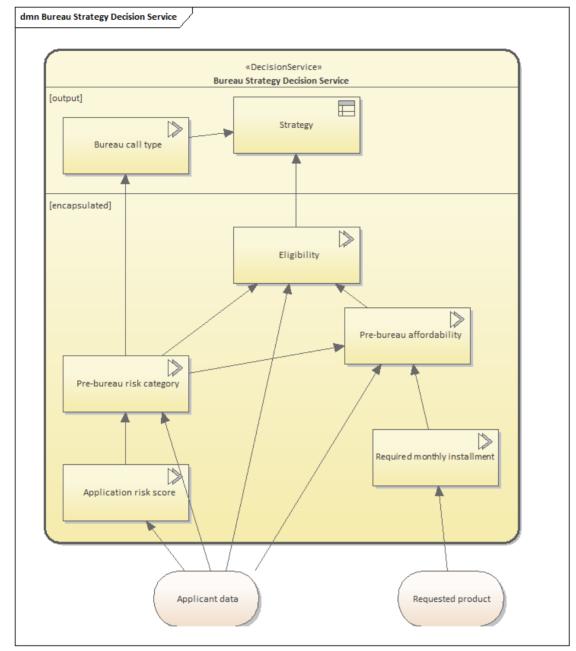

invoked Business Knowledge Models are not shown on the diagram.

In order to generate production code from the model, you might have to run a validation and simulation to ensure that the imported model has the correct expressions.

- 1. Create a DMN Sim Configuration Artifact on any of the listed diagrams, and double-click on it to open it in the DMN Simulation window.
- 2. The Decision Services and Decisions are listed in the target drop-down field. Once you specify a target, all the required elements are listed in the window.
- 3. Click on the Validate button (4th on the toolbar). If any error or warning messages display, we suggest that you to fix the problems as directed by the error or warning descriptions, before performing the simulation.
- 4. Provide appropriate values for the inputs, and either run the simulation or step-debug the model.

Note: The 'Bureau Strategy Decision Service' example is also available in the Model Wizard. Select 'Perspective | Requirements | Decision Modeling | DMN Decision | A Complete Example'.